## 自動車検査登録情報提供サービス

# AIRIS

# 操作マニュアル(共通編)

## 第 4.0 版

## 令和5年1月

一般財団法人 自動車検査登録情報協会

改 版 履 歴

| 版数 | 制定/改定日 | 該当箇所 | 制定/改定内容                                                                             |
|----|--------|------|-------------------------------------------------------------------------------------|
|    |        | 改版履歴 | AIRIS-VII以前の改版履歴を削除                                                                 |
|    |        | 目次   | ページ数を更新                                                                             |
|    |        |      | 使用条件として以下の文言を追加                                                                     |
|    |        | 1.1  | なお、ブラウザについては () 内に記載のバージョンにより動作                                                     |
|    |        |      | 確認を行っております。                                                                         |
|    |        |      | 使用条件において、ソフトウェアに関する文言を変更                                                            |
|    |        |      | • Windows 10: Microsoft Edge                                                        |
|    |        |      | · Adobe Acrobat Reader DC                                                           |
|    |        |      | (注)Windows および Microsoft Edge は、米国 Microsoft<br>Corporation の、米国およびその他の国における登録商標または |
|    |        |      | 商標です。                                                                               |
|    |        |      | Adobe、Acrobat は、Adobe Systems Incorporated (アドビシステ<br>ムズ社)の商標です。                    |
|    |        | 1.1  | $\rightarrow$                                                                       |
|    |        |      | • Windows 10, Windows 11: Microsoft Edge (104), Google Chrome                       |
|    |        |      | (106)<br>· Adobe Acrobat Reader DC                                                  |
|    |        |      | (注) Windows, および Microsoft Edge は、米国 Microsoft                                      |
|    |        |      | Corporation の、米国およびその他の国における登録商標または                                                 |
|    |        |      | 商標です。                                                                               |
|    |        |      | Google Chrome は、Google Inc.の米国及びその他の国における登<br>録商標です。                                |
|    |        |      | Adobe、Acrobat は、Adobe Systems Incorporated (アドビシステ                                  |
|    |        |      | ムズ社)の商標です。<br>本サービスの URL を下記に変更                                                     |
|    |        | 1.1  |                                                                                     |
|    |        |      | https://www.airia.or.jp/airis/                                                      |
|    |        |      | (2) 特記事項2において、下記の文言を変更                                                              |
|    |        |      | 一定時間放置した後、再度トップページ画面に遷移しますので、                                                       |
|    |        | 1.1  | 再度ログインした後、処理を最初からやり直して下さい。                                                          |
|    |        |      | $\rightarrow$<br>一定時間放置後に別の画面に移動した際にエラー画面が表示され                                      |
|    |        |      | るため、再度ログイン画面からログインし、処理を最初からやり                                                       |
|    |        |      | 直して下さい。                                                                             |
|    |        | 1.2  | (1) 画面レイアウトにおいて、ユーザー個別メニュー画面を差<br>し替え                                               |
|    |        | 1.2  | (2) 画面の操作①において、コンボボックスの画像を差し替え                                                      |
|    |        |      | (2) 画面の操作22 (全角) において、例を変更                                                          |
|    |        |      |                                                                                     |
|    |        | 1.2  | 契約者名                                                                                |
|    |        |      | $\longrightarrow$                                                                   |
|    |        |      | 利用者氏名                                                                               |

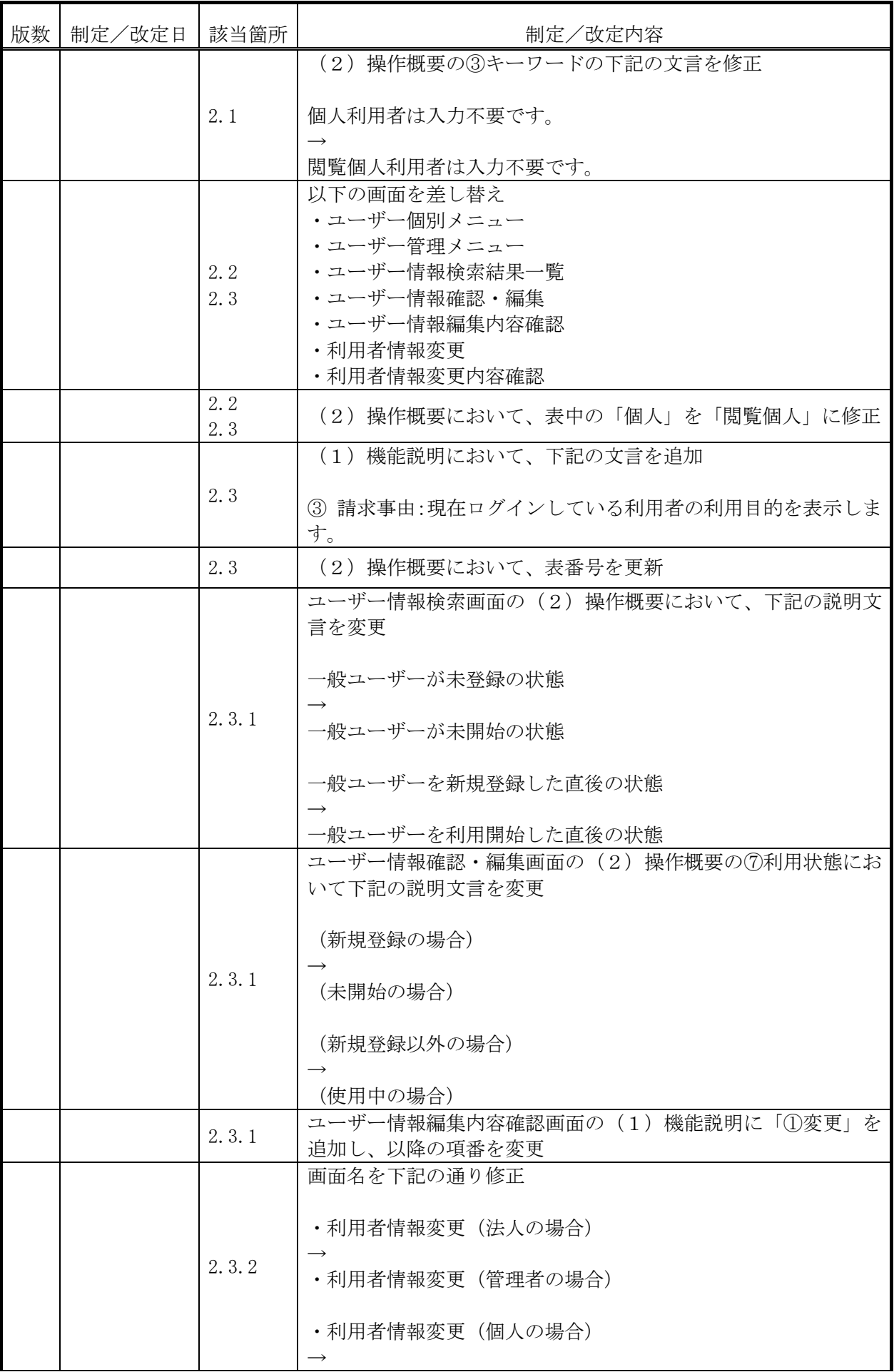

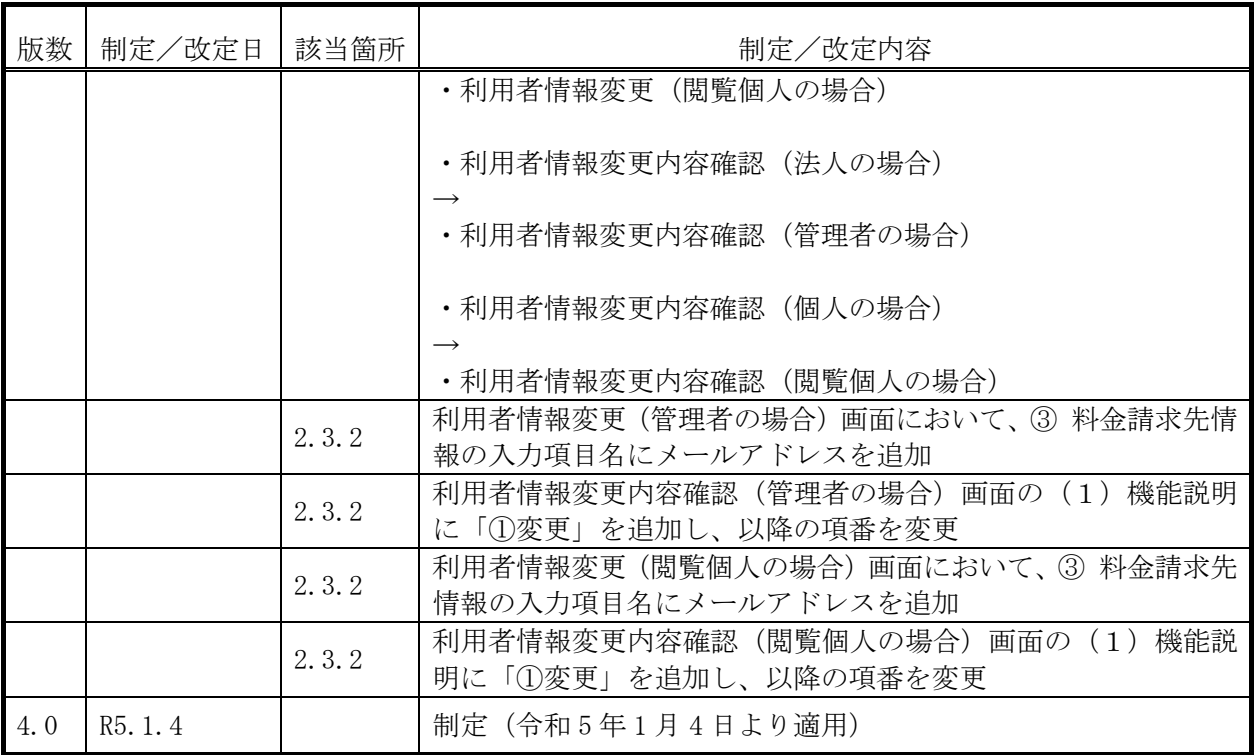

## - 目 次 -(共通編)

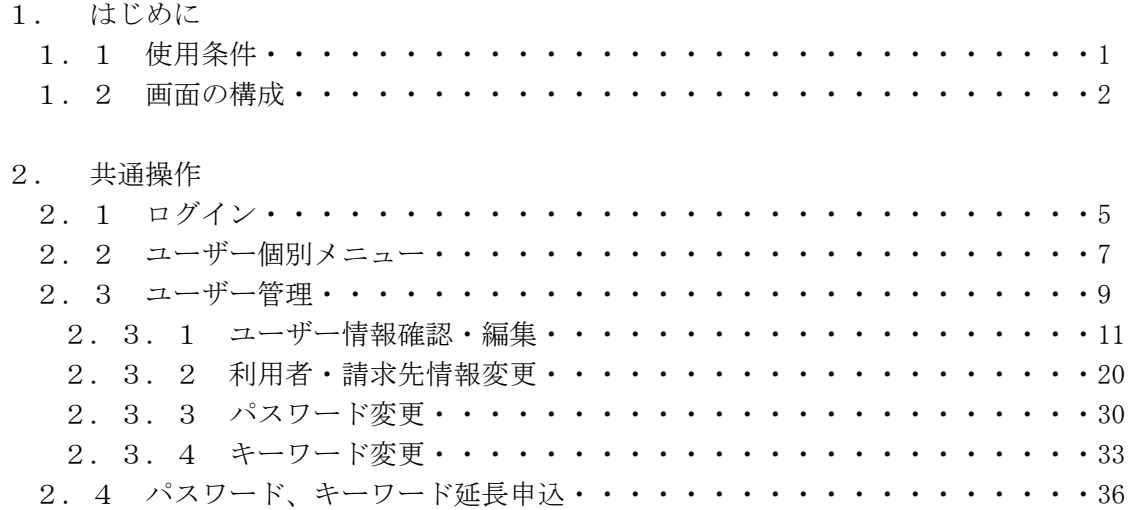

1. はじめに

自動車検査登録情報提供サービス(以下「本サービス」という。)は、国土交通省が保管する 自動車情報をインターネットを利用してパソコン等へ送信、また画面に表示する機能を提供し ます。

本マニュアルは、利用者が本サービスを利用するために記した操作マニュアルです。

1.1 使用条件

 本サービスを使用するにあたり、下記のソフトウェアが正しくインストールされた端末をご 利用ください。なお、ブラウザについては()内に記載のバージョンにより動作確認を行って おります。

- ・Windows 10, Windows 11: Microsoft Edge (104), Google Chrome (106)
- ・Adobe Acrobat Reader DC

(注)Windows, および Microsoft Edge は、米国 Microsoft Corporation の、米国およ びその他の国における登録商標または商標です。

Google Chrome は、Google Inc.の米国及びその他の国における登録商標です。

Adobe、Acrobat は、Adobe Systems Incorporated (アドビシステムズ社)の商標です。

また、端末の環境設定にあたり、下記の設定を行って下さい。

- ・Javascript の設定を ON に設定
- ・Cookie の設定を有効
- (1)URLの設定

本サービスのURLは、「https://www.airia.or.jp/airis/」です。

(2)特記事項

- ① 本サービスのURLをブラウザのお気に入りに追加する、またはショートカットを作成 する場合、URLのリンク先は、必ず「https://www.airia.or.jp/airis/」に設定するよ うにして下さい。
- ② 画面を出力して一定時間放置した場合、再度ログインする必要があります。一定時間放 置後に別の画面に移動した際にエラー画面が表示されるため、再度ログイン画面からログ インし、処理を最初からやり直して下さい。

1.2 画面の構成

 本サービスでブラウザに表示する画面レイアウト、レイアウトイメージ及び画面の操作につ いて以下に示します。

(1)画面レイアウト(ユーザー個別メニュー)

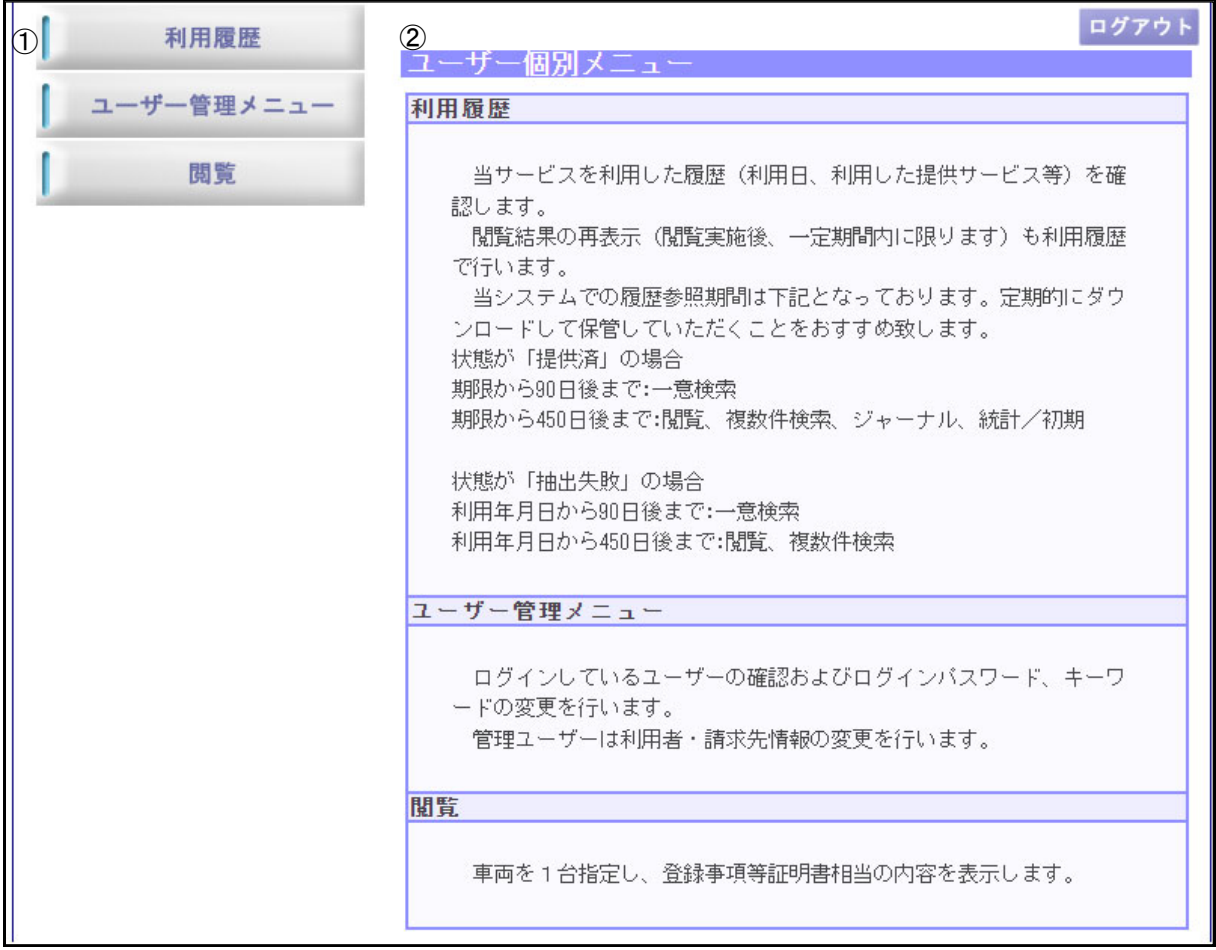

- ① メニューバー 該当するボタンを押下することにより、各種のページを表示します。
- ② 各ボタンの説明 画面左側にある各種ボタンについての説明を表示します。
- (2) 画面の操作
	- ① コントロールの種類
		- ・テキストボックス 枠の中にマウスカーソルを合わせ、直接キーボードより入力して下さい。

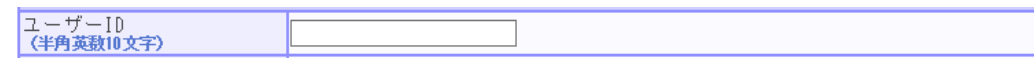

・コンボボックス

を押下し、表示されたメニューの中から選択し、押下して下さい。

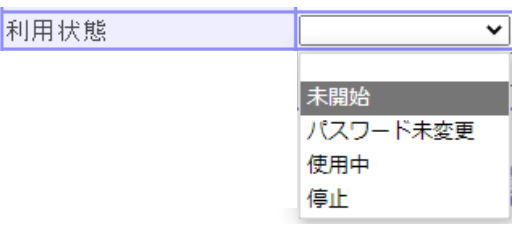

・ラジオボタン

 関連する複数の選択肢の中から、1 つを選択し押下して下さい。画面を初期表示する 時の初期値は項目により決まっています。

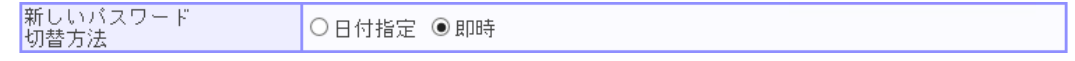

・ボタン

マウスで押下して下さい。

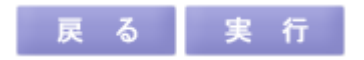

・【必須】

必須項目です。

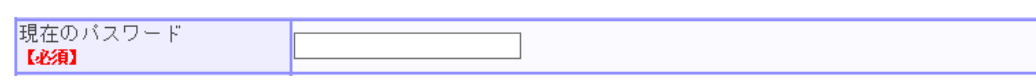

② テキストボックス入力の場合

指定されている型にしたがって、入力して下さい。 (半角数字)・・・・・半角数字のみ入力可能 (例:郵便番号) (半角英数字)・・・・半角英字、半角数字及び半角記号の入力が可能 (例:メールアドレス)。但し、項目により入力文字が制限され る項目も有り(例:電話番号)。 (全角)・・・・・・・ひらがな、全角カタカナ、漢字、全角数字、全角記号(注)が入 力可能 (例:利用者氏名) 注:JIS 第一水準、第二水準及び一部の文字記号が入力可能

③ 入力必須項目について

入力項目名に【必須】がついている項目は入力必須項目なので、必ず入力して下さい。 【必須】がついていない項目は入力選択項目なので、入力の有無は問いません。

④ 入力エラーの表示

必須入力項目を入力していない等、入力内容に誤りがある場合は、画面上部に誤っている 個所を赤色で表示します。

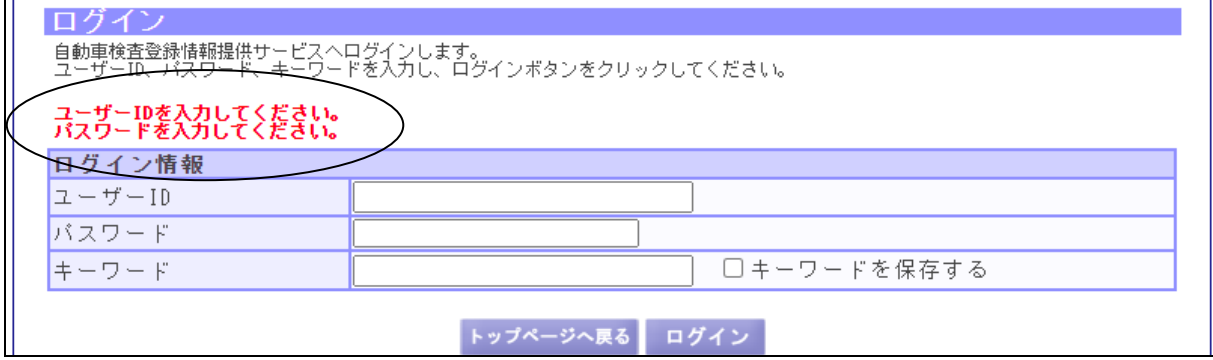

- 2.共通操作
- 2.1 ログイン

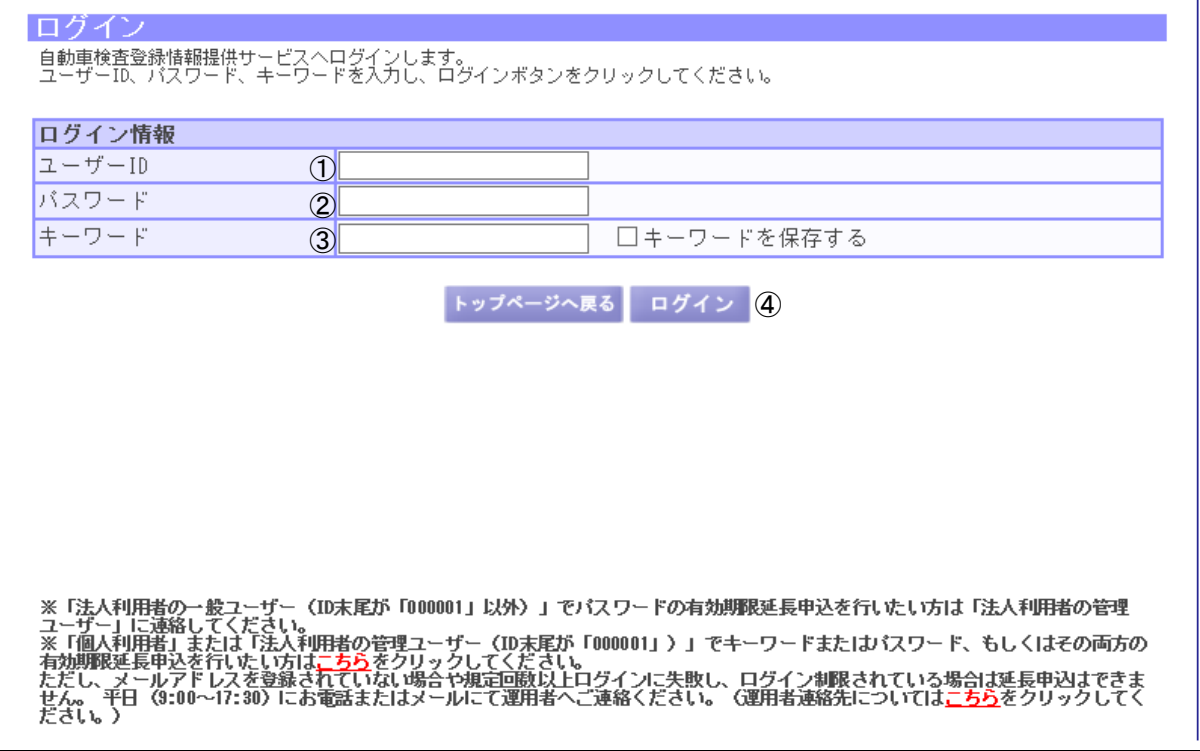

(1)機能説明

この画面では、ログインするためのユーザーID 及びパスワード、キーワードを入力します。

(2)操作概要

入力項目について

- ① ユーザーID:利用者のユーザーID を入力します。
- ② パスワード:①で入力したユーザーID に対するパスワードを入力します。
- ③ キーワード:利用者のキーワードを入力します。閲覧個人利用者は入力不要です。 また、次回ログイン時にキーワードを表示する場合には「キーワードを 保存する」に☑チェックしてください。

ボタンについて

④ ログインボタン:ユーザー個別メニュー画面に遷移します。

(3)補足説明

トップページへ戻るボタン:トップページに遷移します。

こちらリンク(一つめ):パスワード/キーワード延長申込画面に遷移します。

こちらリンク(二つめ):当協会のご案内画面に遷移します。

 ユーザーID とパスワードが確認できない場合はログインエラーとなります。また、ログイ ンに 5 回失敗するとログイン制限がかかります。

ログイン制限の解除については、制限対象のユーザーID 別に以下のとおりご対応ください。

- ・ 「個人利用者」及び「法人または団体の管理者」の場合は、当協会へご連絡ください。
- ・ 「一般ユーザー」の場合は、管理ユーザーにより解除操作を行うため、管理ユーザーへ ご連絡ください(「2.3.1 ユーザー情報確認・編集」参照)。

 初回ログイン時は利用開始通知書に記載されている内容でログインします。ログイン後、パ スワード変更画面を表示しますので初回以降は変更したパスワードでログインしてください。

6

2.2 ユーザー個別メニュー

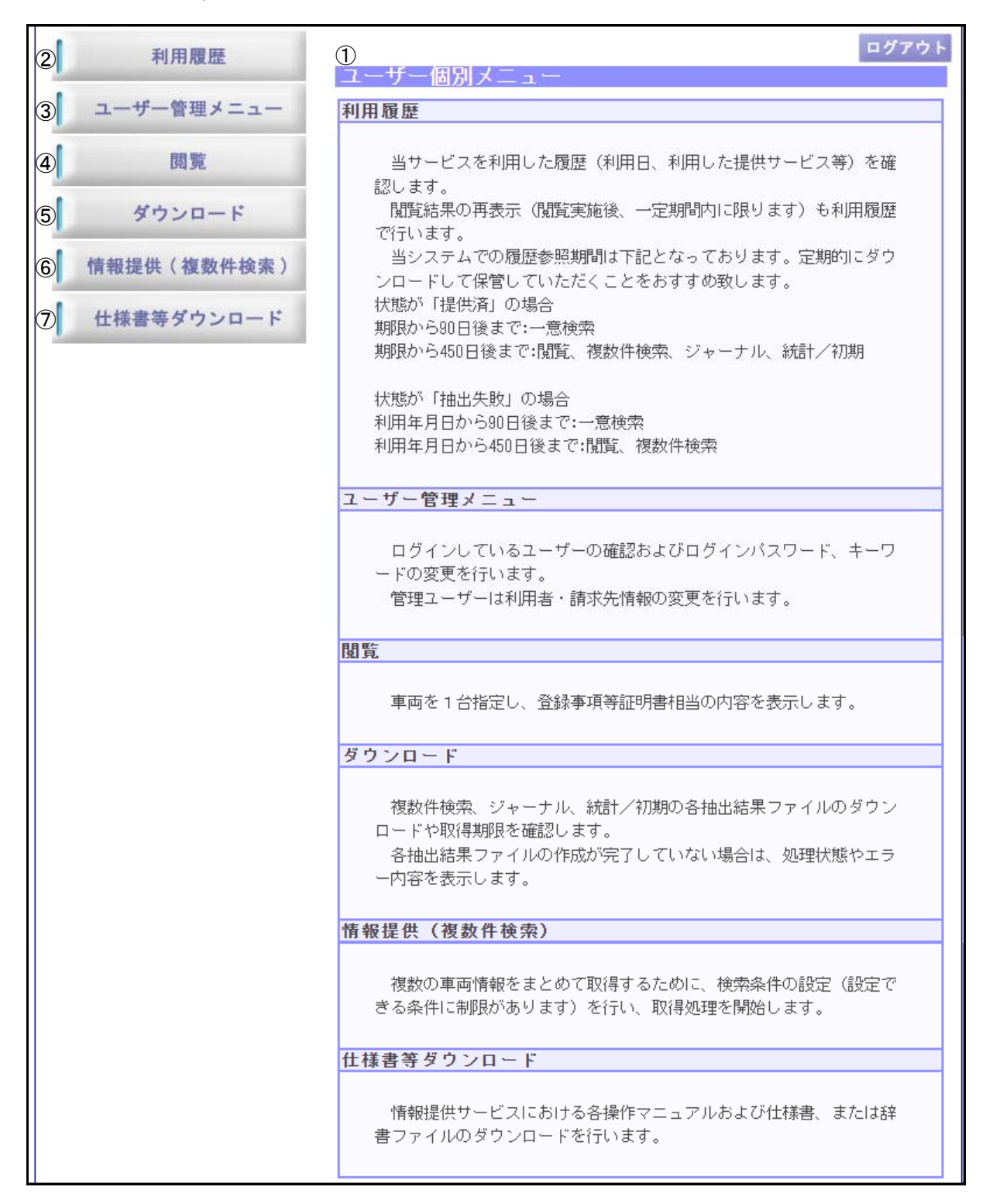

(1)機能説明

 この画面では、本サービスの各種処理を行うための情報を表示します。 画面について

① 画面左側にある各種ボタンについての説明を表示します。

### (2)操作概要

ボタンについて

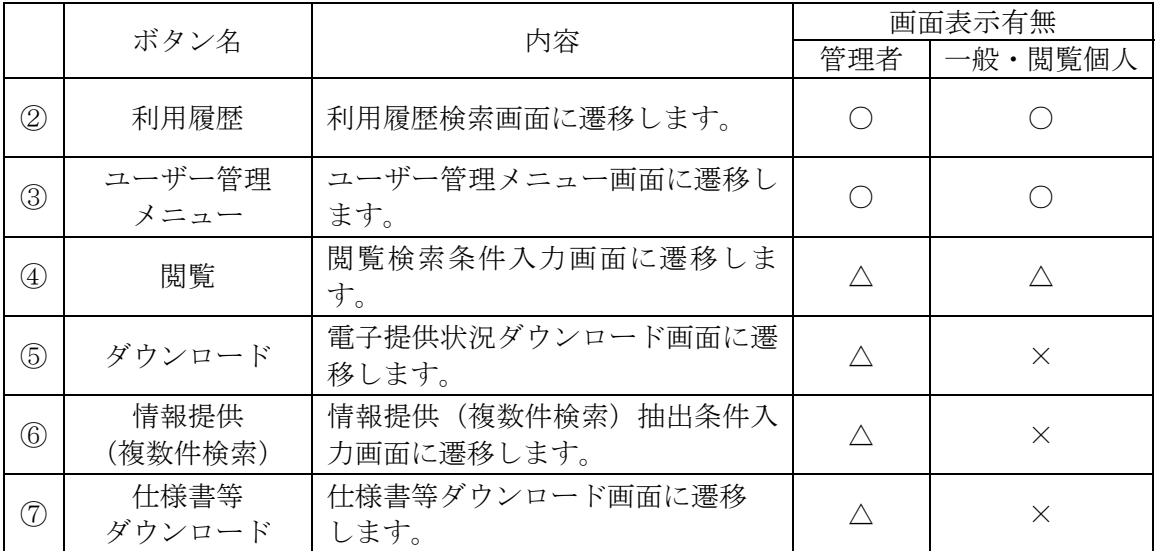

△:利用権限がある利用者のみ表示されます。

(3)補足説明

ログアウトボタン:トップページに遷移します。

処理操作が終了した場合は必ずログアウトしてください。

8

2.3 ユーザー管理

 一般ユーザーの登録、確認・編集、管理ユーザーの利用者・請求先情報変更及びログインパ スワード、キーワードの変更を行う業務です。

 また、ジャーナル情報提供利用ユーザーにおいてはジャーナル抽出条件の確認及び編集を行 う業務です。

 「ユーザー個別メニュー」の「ユーザー管理メニュー」を押下すると以下の画面を表示しま す。

・ユーザー管理メニュー

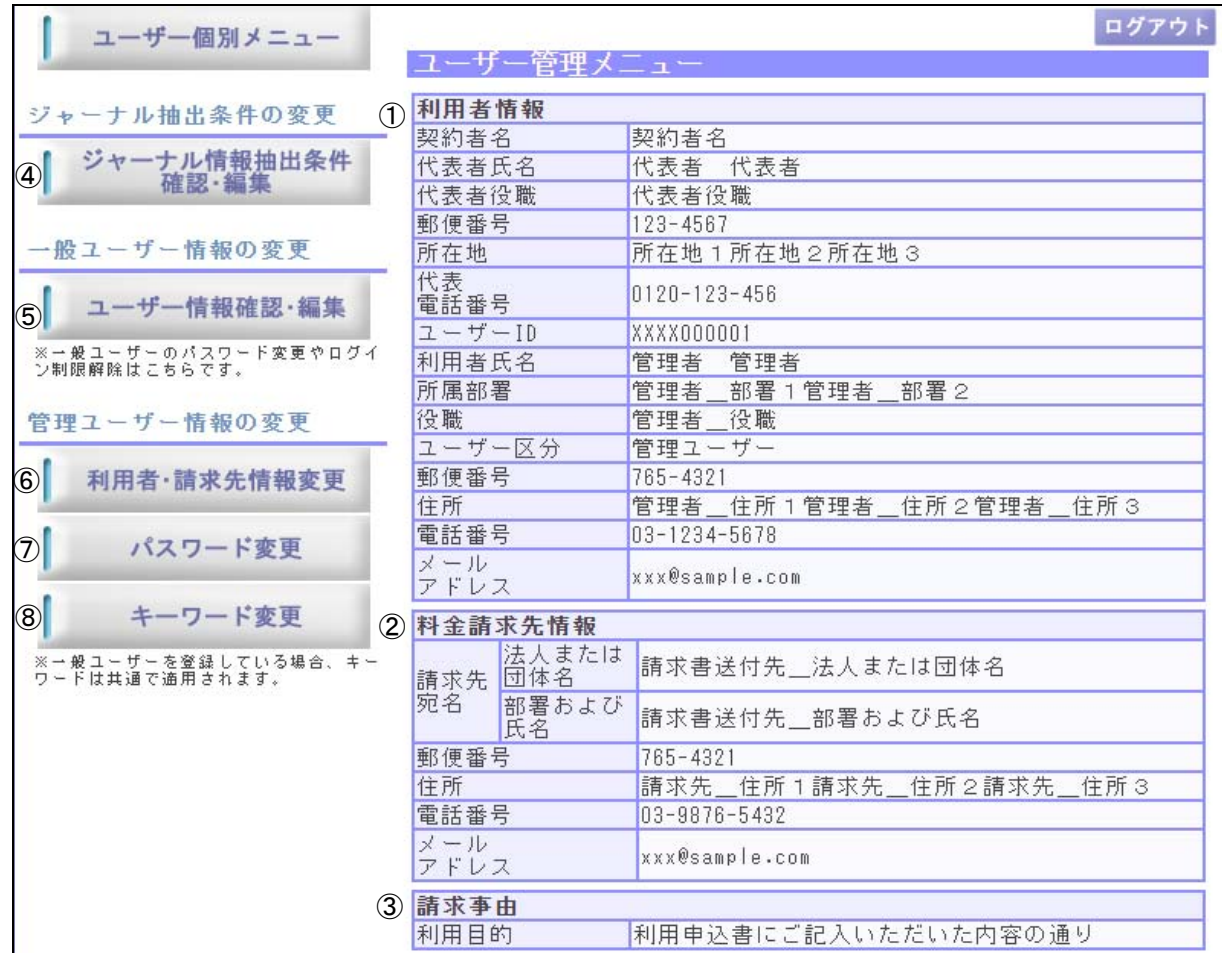

(1)機能説明

 この画面は、一般ユーザーの登録、確認・編集、管理ユーザーの利用者・請求先情報変更及 びパスワード変更、キーワード変更、ジャーナル抽出条件設定の処理を行うための情報を表示 します。

画面について

- ① 利用者情報:現在ログインしている利用者の情報を表示します。
- ② 料金請求先情報:現在ログインしている利用者の料金請求先情報を表示します。
- ③ 請求事由:現在ログインしている利用者の利用目的を表示します。

(2)操作概要

ボタンについて

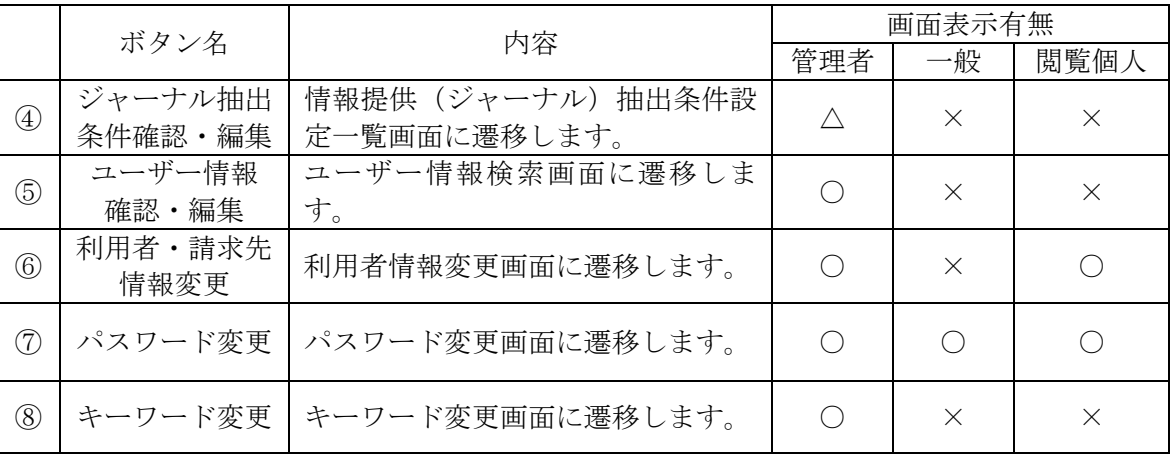

△:ジャーナル利用権限がある利用者のみ表示されます。

(3)補足説明

 ユーザー個別メニューボタン:ユーザー個別メニュー画面に遷移します。 ログアウトボタン:トップページに遷移します。

2.3.1 ユーザー情報確認・編集

 管理ユーザー配下の各一般ユーザーの登録及び変更、利用停止、パスワードの変更、ログイ ン制限の解除などを行う業務です。

 「ユーザー管理メニュー」の「ユーザー情報確認・編集」を押下すると以下の画面を表示し ます。

・ユーザー情報検索

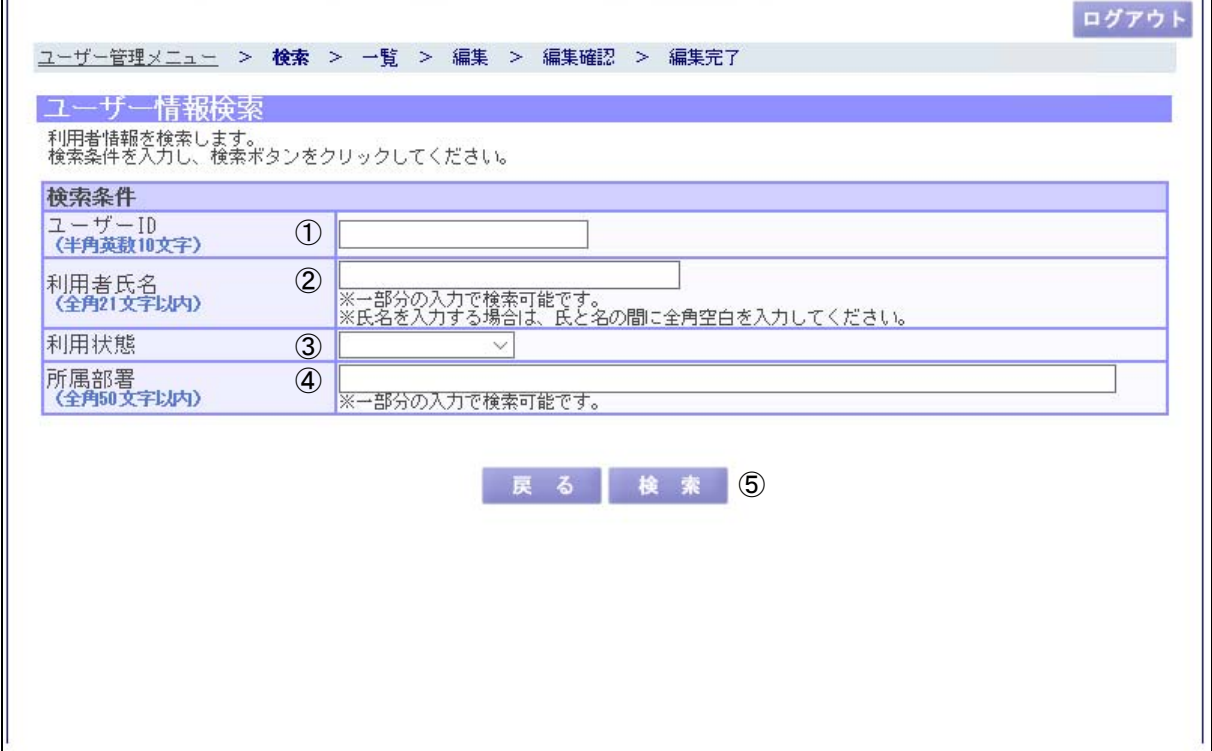

(1)機能説明

この画面では、一般ユーザーを検索するための条件を入力します。

(2)操作概要

入力項目について

- ① ユーザーID:ユーザーID で検索する場合に入力します。
- ② 利用者氏名:利用者の名前で検索する場合に入力します。
- ③ 利用状態:現在の利用状態(※)で検索する場合にコンボボックスから選択します。

※ 未開始 :一般ユーザーが未開始の状態

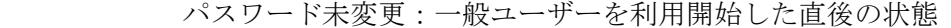

使用中 :サービス利用中の状態

停止 :サービス利用停止中の状態

④ 所属部署:所属部署で検索する場合に設定します。

ボタンについて

⑤ 検索ボタン:ユーザー情報検索結果一覧画面に遷移します。

(3)補足説明

 戻るボタン:ユーザー管理メニュー画面に遷移します。 ログアウトボタン:トップページに遷移します。

 検索条件に何も入力せずに検索を行うと、全ての一般ユーザーが検索結果として対象になり ます。

・ユーザー情報検索結果一覧

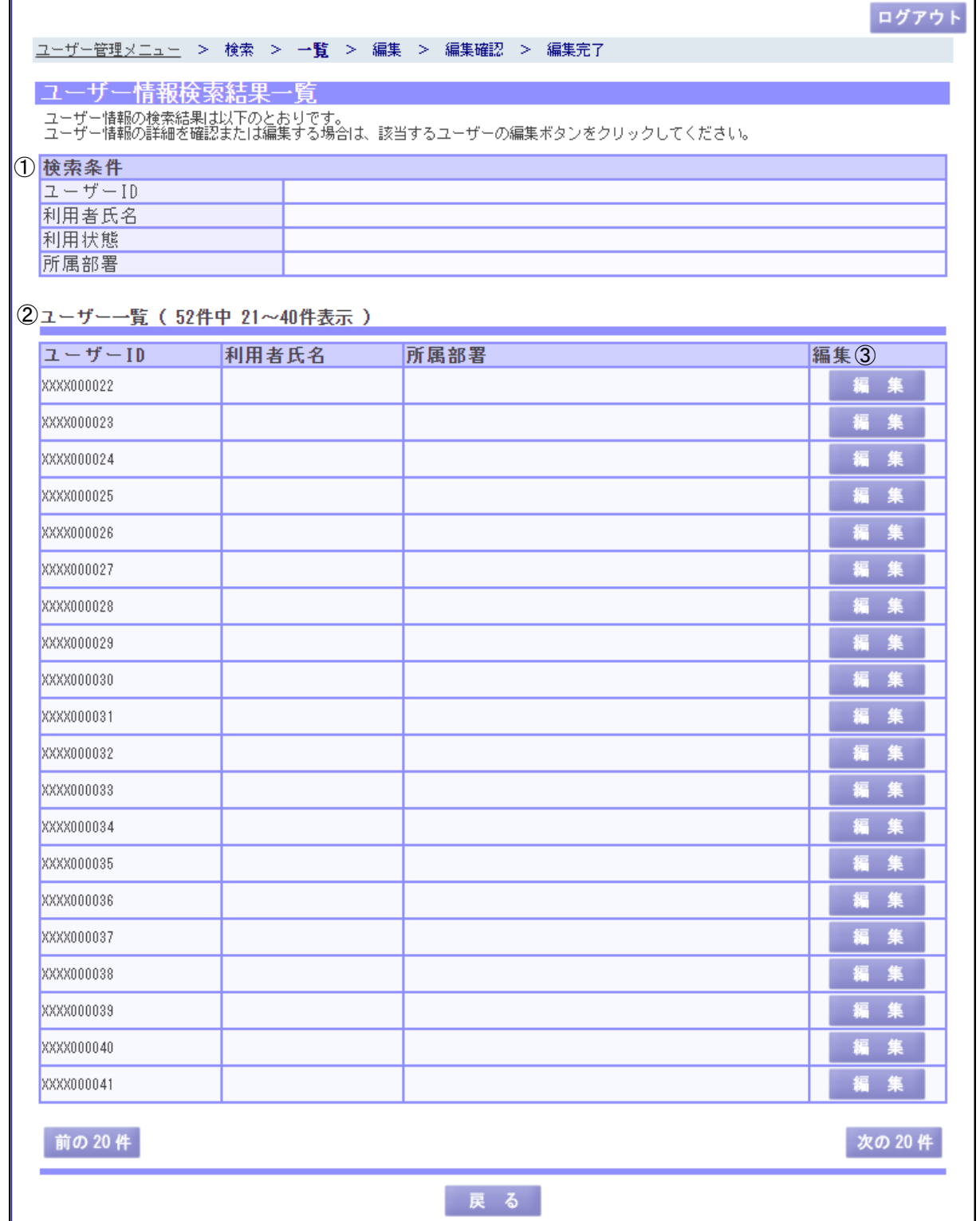

- (1)機能説明
	- この画面では、ユーザー情報検索画面で入力した検索条件の結果を一覧で表示します。

画面について

- ① 検索条件:ユーザー情報検索画面で入力した検索条件を表示します。
- ② ユーザー一覧:ユーザー情報検索画面で入力した検索条件の結果を表示します。
- (2)操作概要
	- ボタンについて
		- ③ 編集ボタン:ユーザー情報確認・編集画面に遷移します。
- (3)補足説明

 前の 20 件ボタン:ユーザー一覧中の前の 20 件を表示します。 次の 20 件ボタン:ユーザー一覧中の次の 20 件を表示します。 戻るボタン:ユーザー情報検索画面に遷移します。 ログアウトボタン:トップページに遷移します。

・ユーザー情報確認・編集

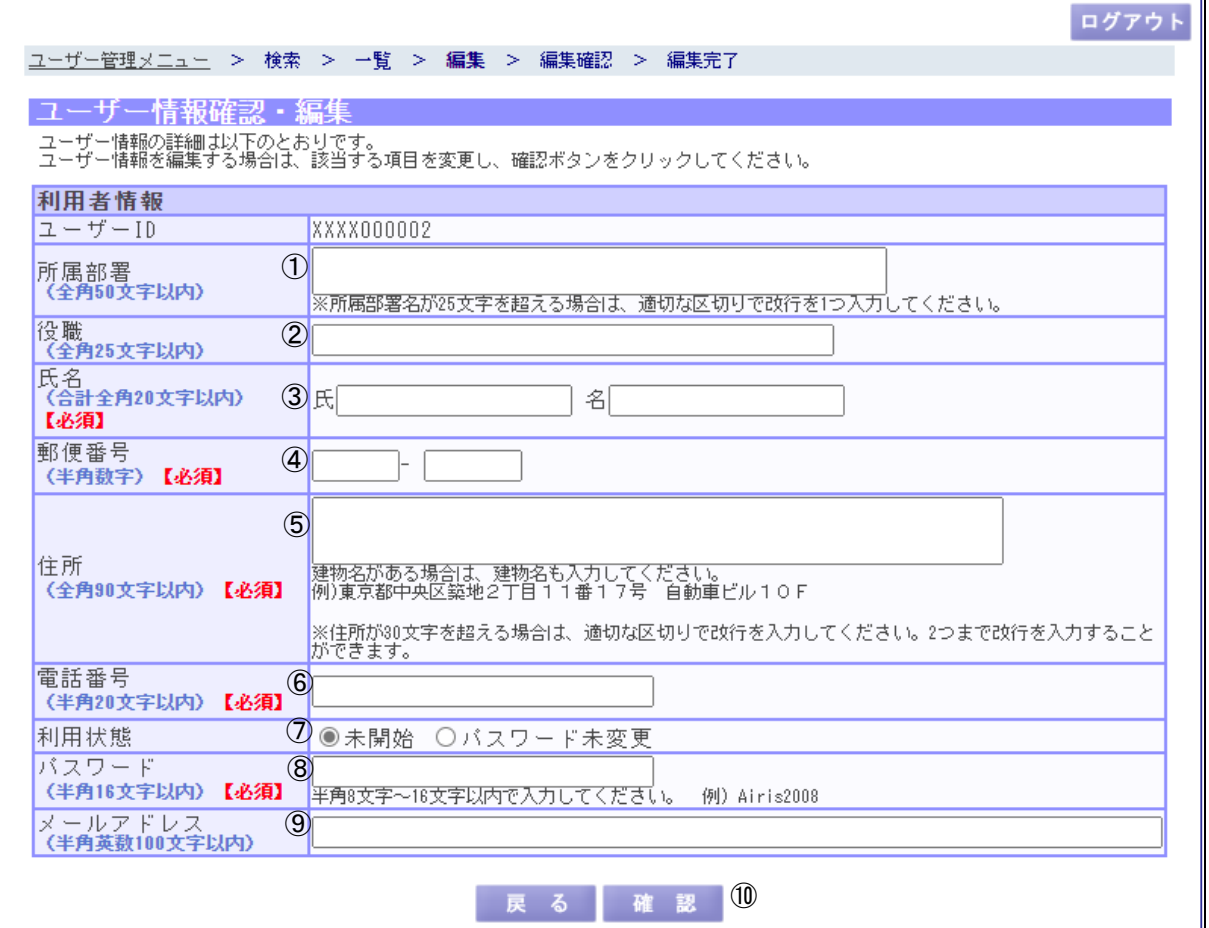

(1)機能説明

 この画面では、ユーザー情報検索結果一覧画面で選択した一般ユーザーの情報を登録、変更 します。また、利用状態の変更やログイン制限の解除も行います。

(2)操作概要

入力項目について

- ① 所属部署:一般ユーザーの所属部署を入力または変更します。
- ② 役職:一般ユーザーの役職を入力または変更します。
- ③ 氏名:一般ユーザーの名前を入力または変更します。
- ④ 郵便番号:一般ユーザーの郵便番号を入力または変更します。
- ⑤ 住所:一般ユーザーの住所を入力または変更します。
- ⑥ 電話番号:一般ユーザーの電話番号を入力または変更します。

⑦ 利用状態:利用状態をラジオボタンより選択します。

(未開始の場合)

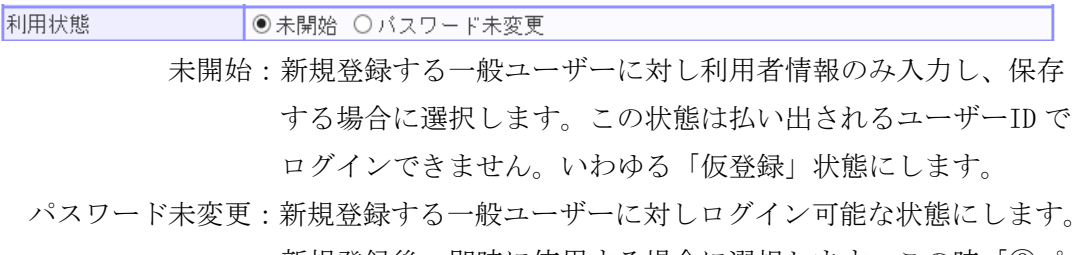

 新規登録後、即時に使用する場合に選択します。この時「⑧パ スワード」で入力するパスワードは仮パスワードとなり、一般 ユーザーがログイン後にパスワード変更を行います。

(使用中の場合)

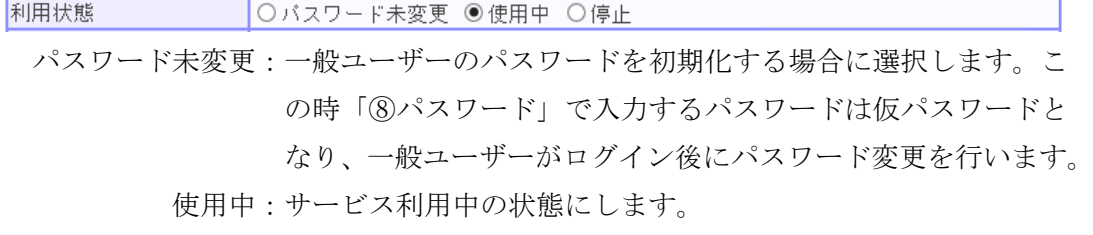

停止:サービス利用停止の状態にします。

- ⑧ パスワード:一般ユーザーがログインする際のパスワードを入力または変更します。
- ⑨ メールアドレス:一般ユーザーのメールアドレスを入力または変更します。

ボタンについて

⑩ 確認ボタン:ユーザー情報編集内容確認画面に遷移します。

一般ユーザーのログイン制限解除について

 一般ユーザーがログイン制限されると「ユーザー情報確認・編集」画面に以下の入力項 目を表示します。

ログイン制限 ○解除する ●解除しない

 ログイン制限を解除する場合は上記入力項目の「解除する」をラジオボタンより選択し てユーザー登録を行ってください。

一般ユーザーのパスワード有効期限について

 一般ユーザーのパスワード有効期限が切れている場合、以下のようにパスワード有効期 限を表示します。

パスワード有効期限 | 2018年09月01日 |

 パスワードを変更することで、パスワードは無期限に延長されます。パスワードの変更 は任意となりますので、必要に応じて適宜実施してください。

(3)補足説明

 戻るボタン:ユーザー情報検索結果一覧画面に遷移します。 ログアウトボタン:トップページに遷移します。

 各項目により入力条件が異なります。入力条件は、各入力項目欄外に表示していますので各々 それに従って入力してください。入力条件に従っていない場合は、その旨のメッセージが画面 上部に赤字で表示されますので、再度正しく入力してください。

全角文字入力項目は一部使用できない全角文字がありますのでご注意ください。

・ユーザー情報編集内容確認

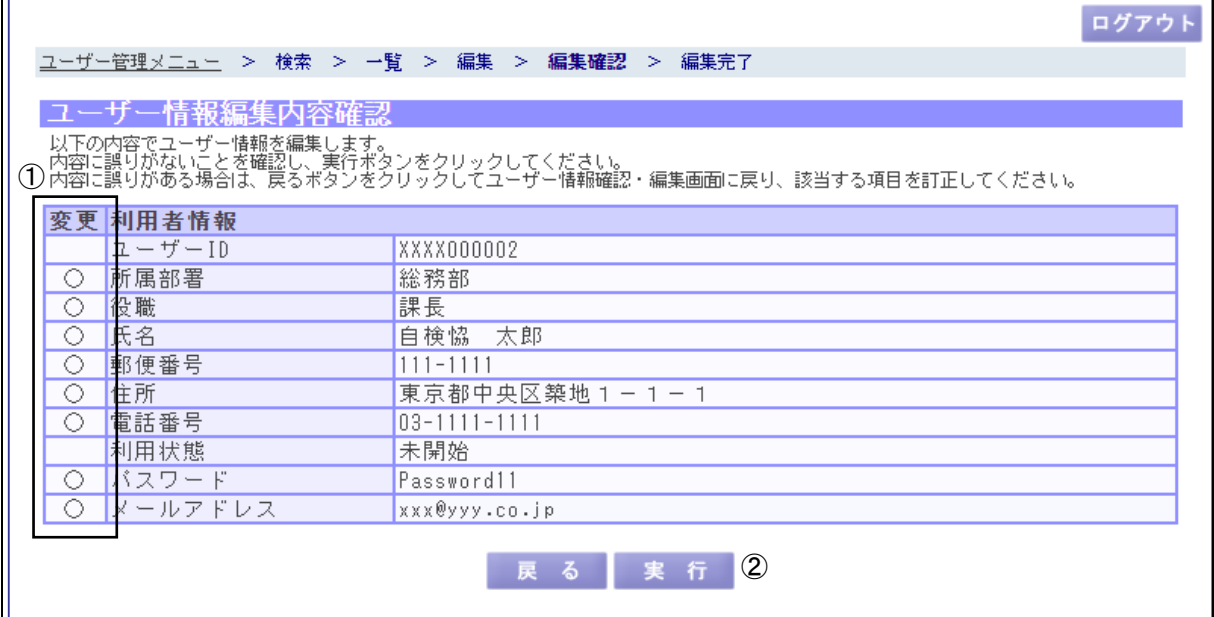

(1)機能説明

 この画面では、ユーザー情報確認・編集画面で登録または変更した内容を確認し、登録処理 または変更処理を実行します。

画面について

① 変更:更新された項目には、各項目左側の変更欄に〇印が表示されます。

(2)操作概要

ボタンについて

- ② 実行ボタン:登録処理または変更処理が実行され、ユーザー情報編集完了画面に遷移 します。
- (3)補足説明

 戻るボタン:ユーザー情報確認・編集画面に遷移します。 ログアウトボタン:トップページに遷移します。

 「②実行ボタン」を押下すると本サービスに登録されますので、当画面で十分に内容の確認 を行ってください。

一般ユーザーのパスワード有効期限について

 パスワード有効期限が切れている一般ユーザーのパスワードを変更しない場合、以下の ようにパスワード有効期限を表示します。

バスワード有効期限 |2018年09月01日 |

パスワードが変更されるまで、このアカウントは使用できません。

・ユーザー情報編集完了

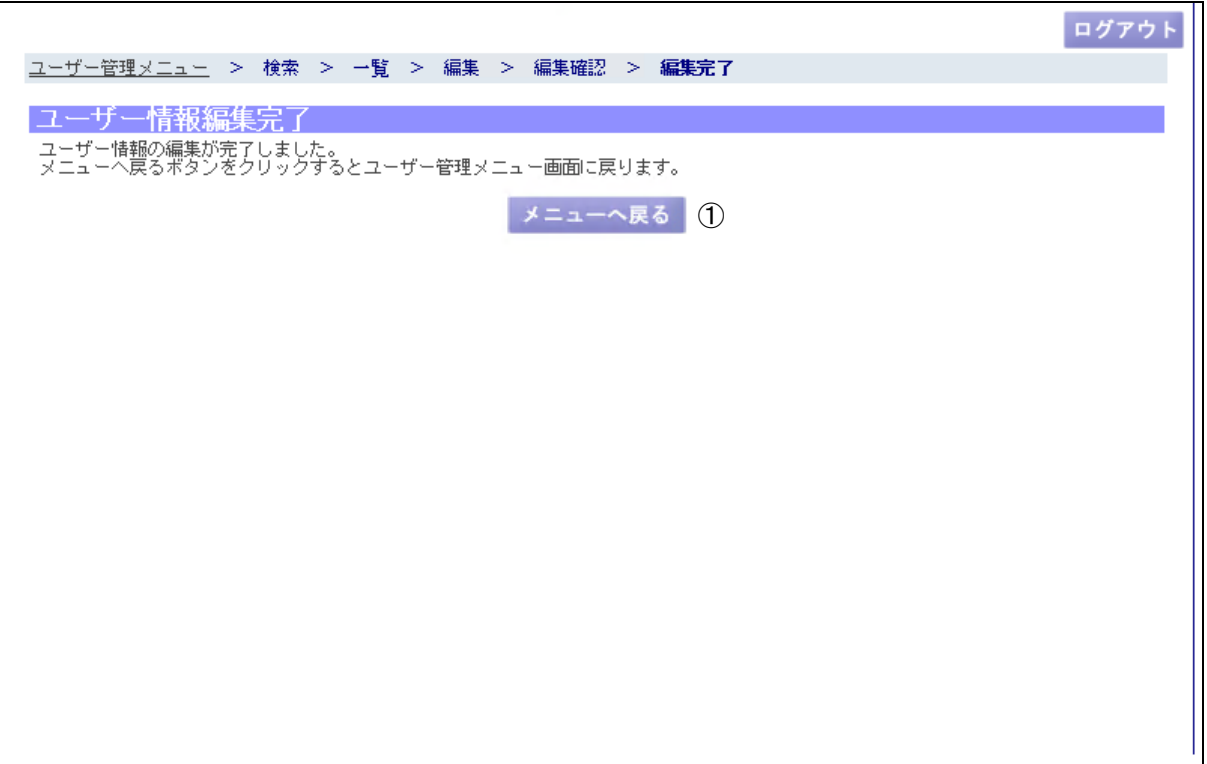

(1)機能説明

この画面では、ユーザー情報の登録、変更処理を正常に受け付けた旨を表示します。

(2)操作概要

ボタンについて

① メニューへ戻るボタン:ユーザー管理メニュー画面に遷移します。

(3)補足説明

ログアウトボタン:トップページに遷移します。

 ユーザー管理メニュー画面から再度「ユーザー情報確認・編集」で正常に登録されているか どうかご確認ください。

2.3.2 利用者・請求先情報変更

 利用者情報(氏名や住所など)が変更となった場合に、契約者情報の変更、管理者または利 用者情報の変更、料金請求先情報の変更を行う業務です。

 「ユーザー管理メニュー」の「利用者・請求先情報変更」を押下すると、以下の画面を表示 します。

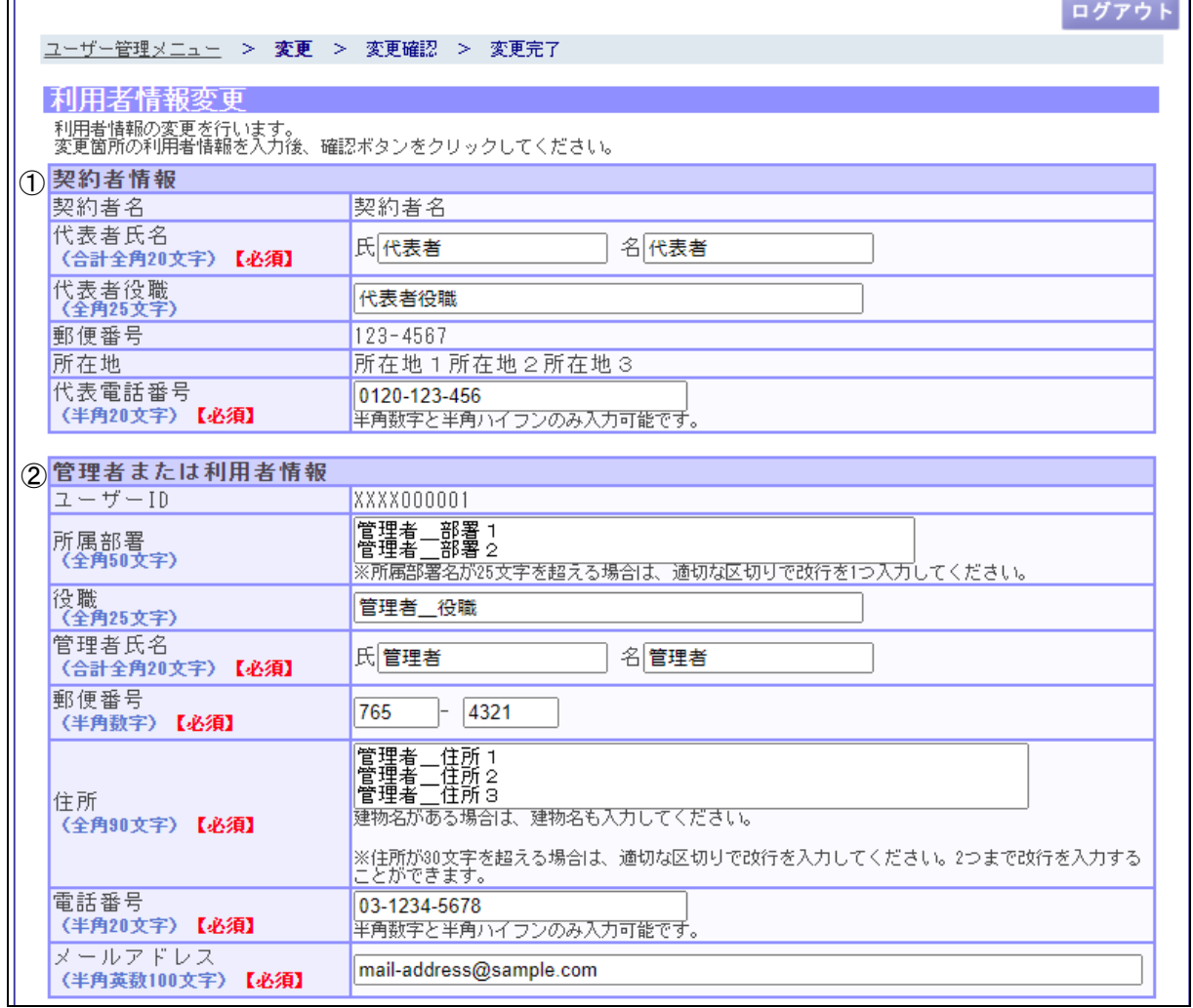

・利用者情報変更(管理者の場合)

 $\blacksquare$ 

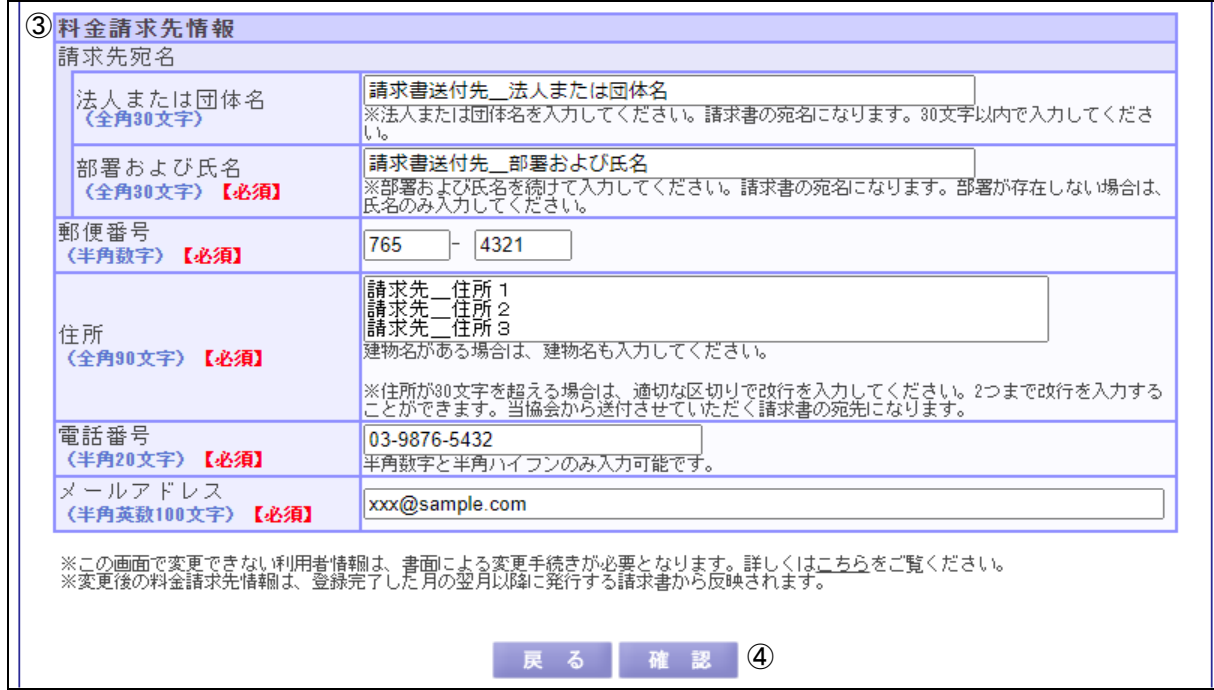

(1) 機能説明

この画面では、登録されている管理者に関する情報を変更します。入力欄には現在登録さ れている内容を初期情報として表示します。

- (2) 操作概要
	- ① 契約者情報:

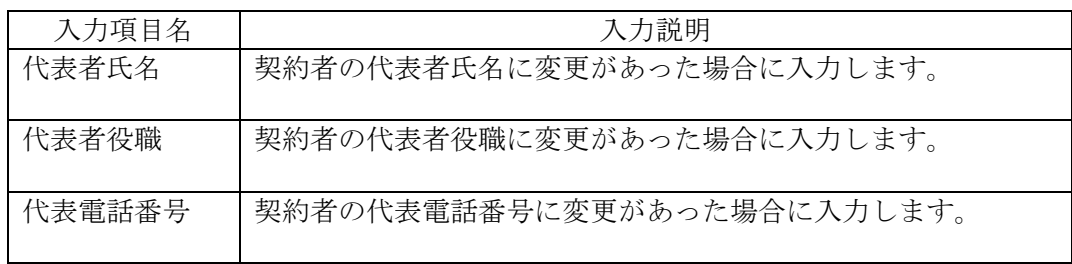

### ② 管理者または利用者情報:

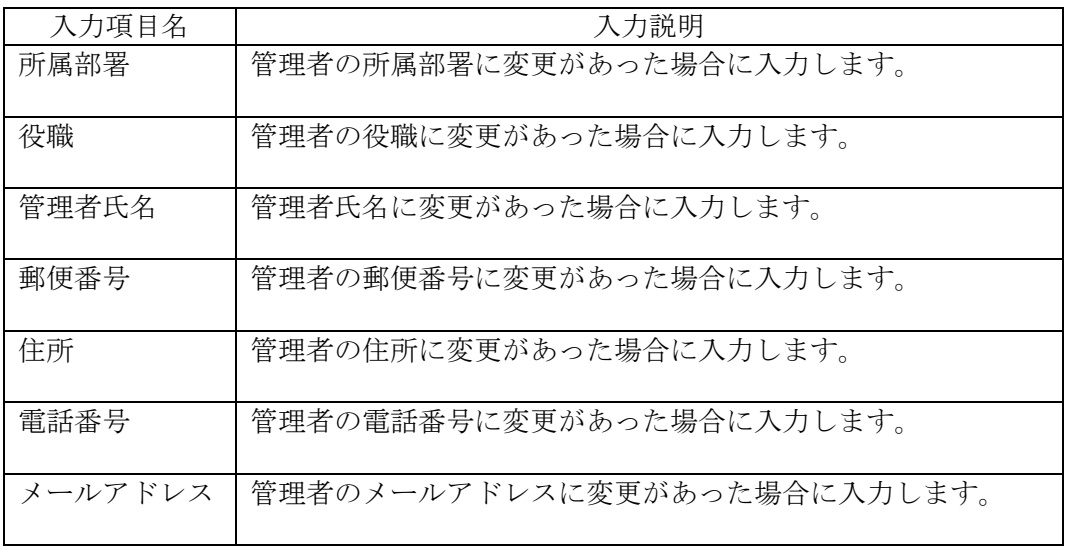

③ 料金請求先情報:

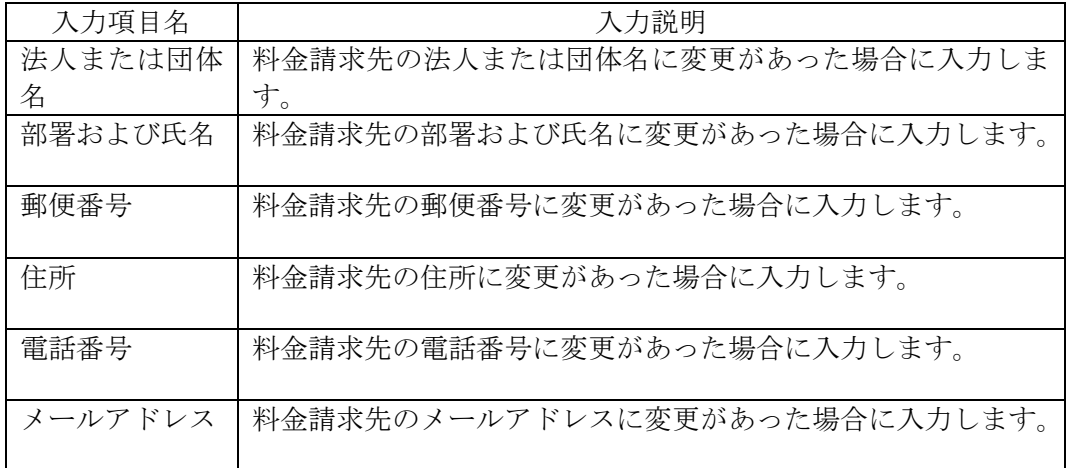

ボタンについて

- ④ 確認ボタン:利用者情報変更内容確認画面へ遷移します。
- (3) 補足説明

戻るボタン:ユーザー管理メニュー画面へ遷移します。 ログアウトボタン:ログイン画面に遷移します。 こちらリンク:変更申込画面に遷移します。

各項目により入力条件が異なります。入力条件は、各入力項目欄外に表示していますので各々 それに従って入力してください。入力条件に従っていない場合は、その旨のメッセージが画面 上部に赤字で表示されますので、再度正しく入力してください。

全角文字入力項目は一部使用できない全角文字がありますのでご注意ください。

・利用者情報変更内容確認(管理者の場合)

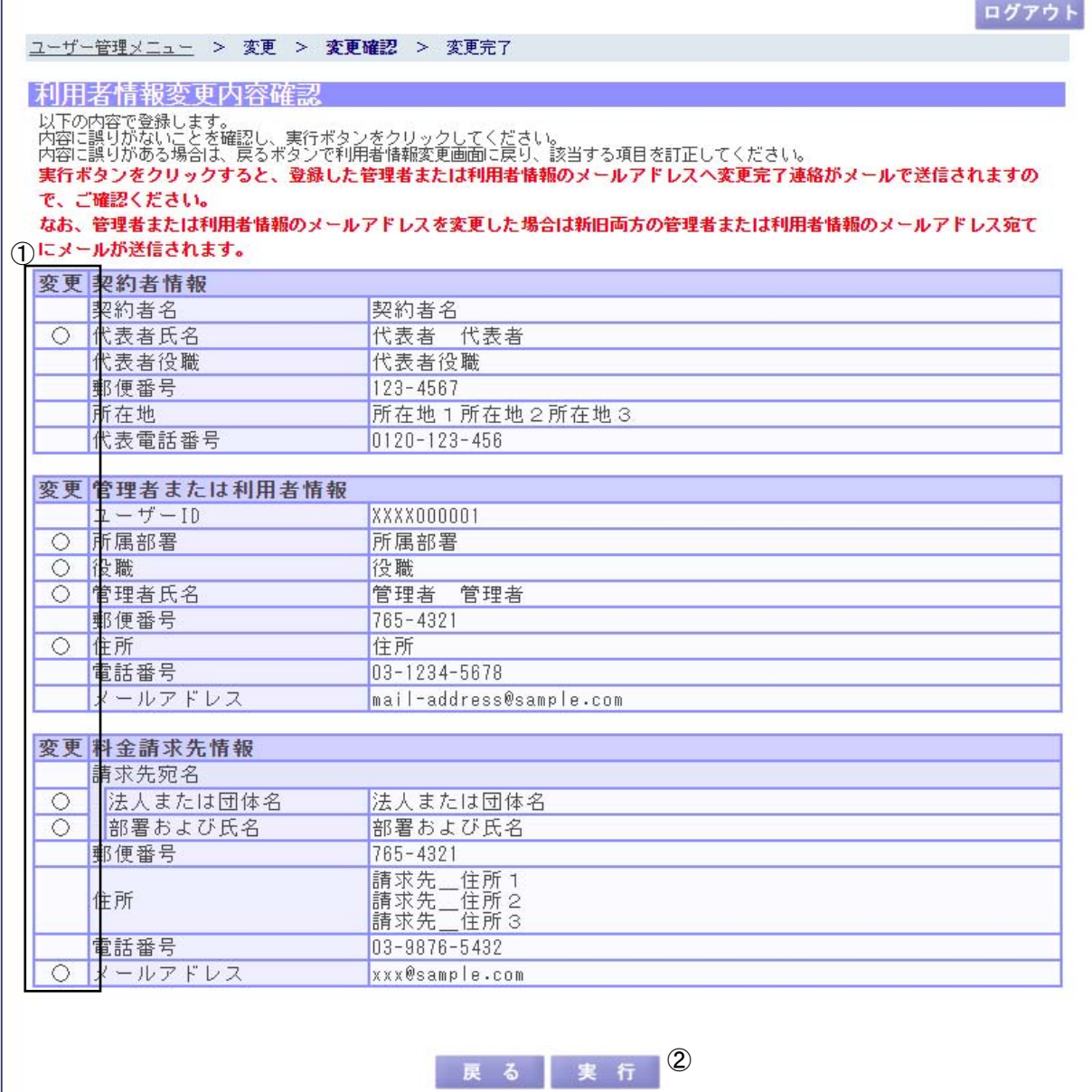

(1)機能説明

この画面では、利用者情報変更画面で変更した内容を確認し、変更処理を実行します。

画面について

① 変更:更新された項目には、各項目左側の変更欄に〇印が表示されます。

### (2)操作概要

ボタンについて

② 実行ボタン:変更処理が実行され、ユーザー情報編集完了画面に遷移します。

自動車検査登録情報提供システム 操作マニュアル(共通編)

(3)補足説明

戻るボタン:利用者情報変更画面に遷移します。 ログアウトボタン:トップページに遷移します。

「②実行ボタン」を押下すると本システムに登録されますので、当画面にて十分に変更内容 の確認を行ってください。

・利用者情報変更完了

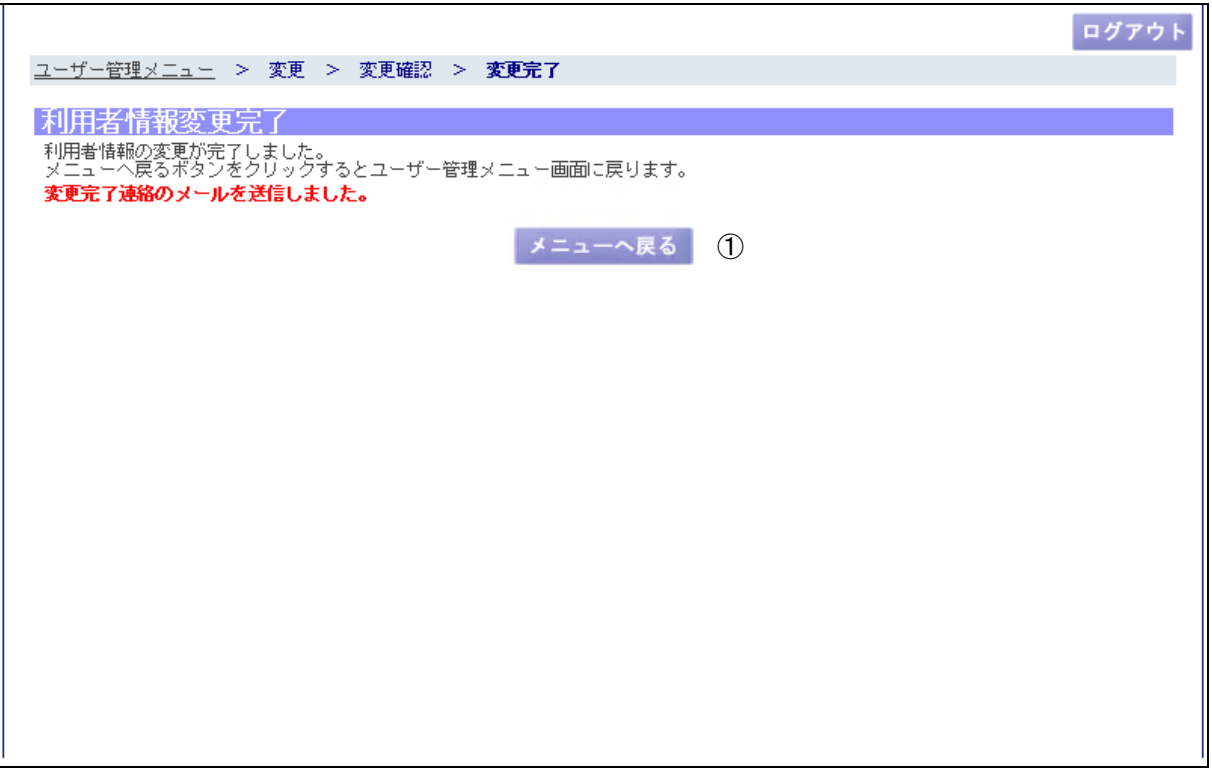

(1)機能説明

この画面では、利用者情報変更処理を正常に受け付けた旨を表示します。

(2)操作概要

ボタンについて

① メニューへ戻るボタン:ユーザー管理メニュー画面に遷移します。

(3)補足説明

ログアウトボタン:トップページに遷移します。

•利用者情報変更(閲覧個人の場合)

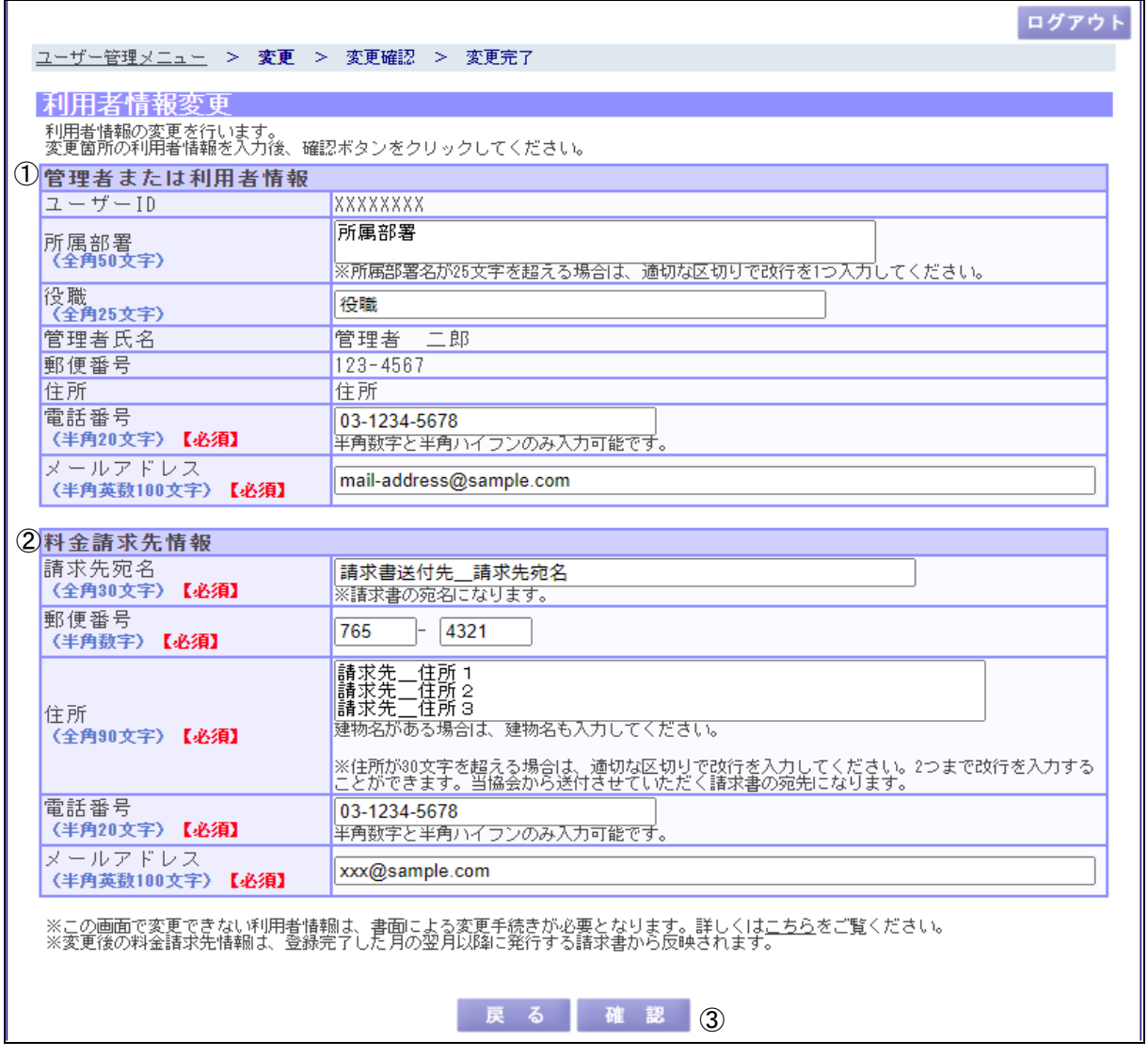

(1) 機能説明

この画面では、登録されている利用者に関する情報を変更します。入力欄には現在登録さ れている内容を初期情報として表示します。

- (2) 操作概要
	- ① 管理者または利用者情報:

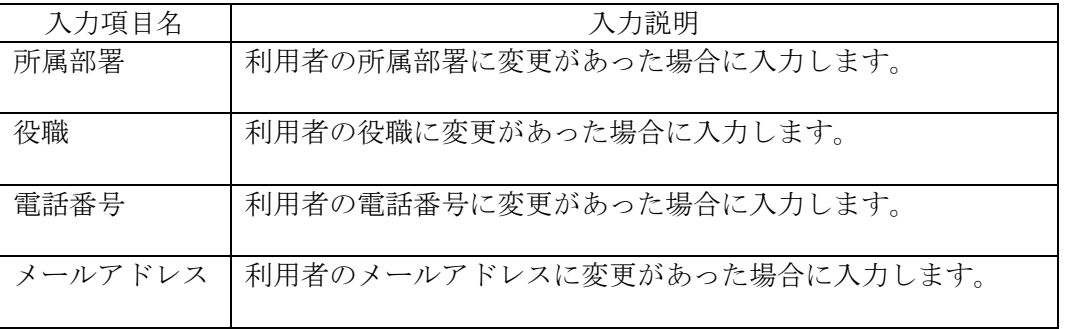

② 料金請求先情報:

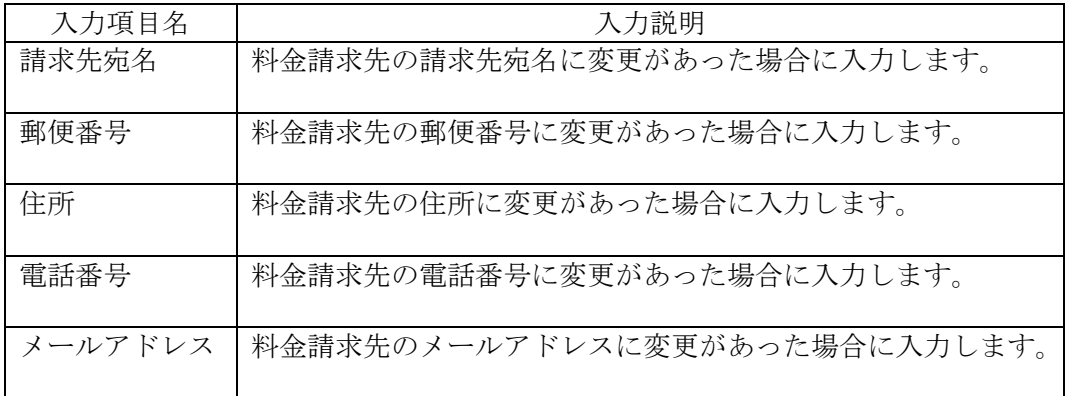

ボタンについて

- ③ 確認ボタン:利用者情報変更内容確認画面へ遷移します。
- (3) 補足説明

戻るボタン:ユーザー管理メニュー画面へ遷移します。 ログアウトボタン:ログイン画面に遷移します。 こちらリンク:変更申込画面に遷移します。

各項目により入力条件が異なります。入力条件は、各入力項目欄外に表示していますので各々 それに従って入力してください。入力条件に従っていない場合は、その旨のメッセージが画面 上部に赤字で表示されますので、再度正しく入力してください。

全角文字入力項目は一部使用できない全角文字がありますのでご注意ください。

・利用者情報変更内容確認(閲覧個人の場合)

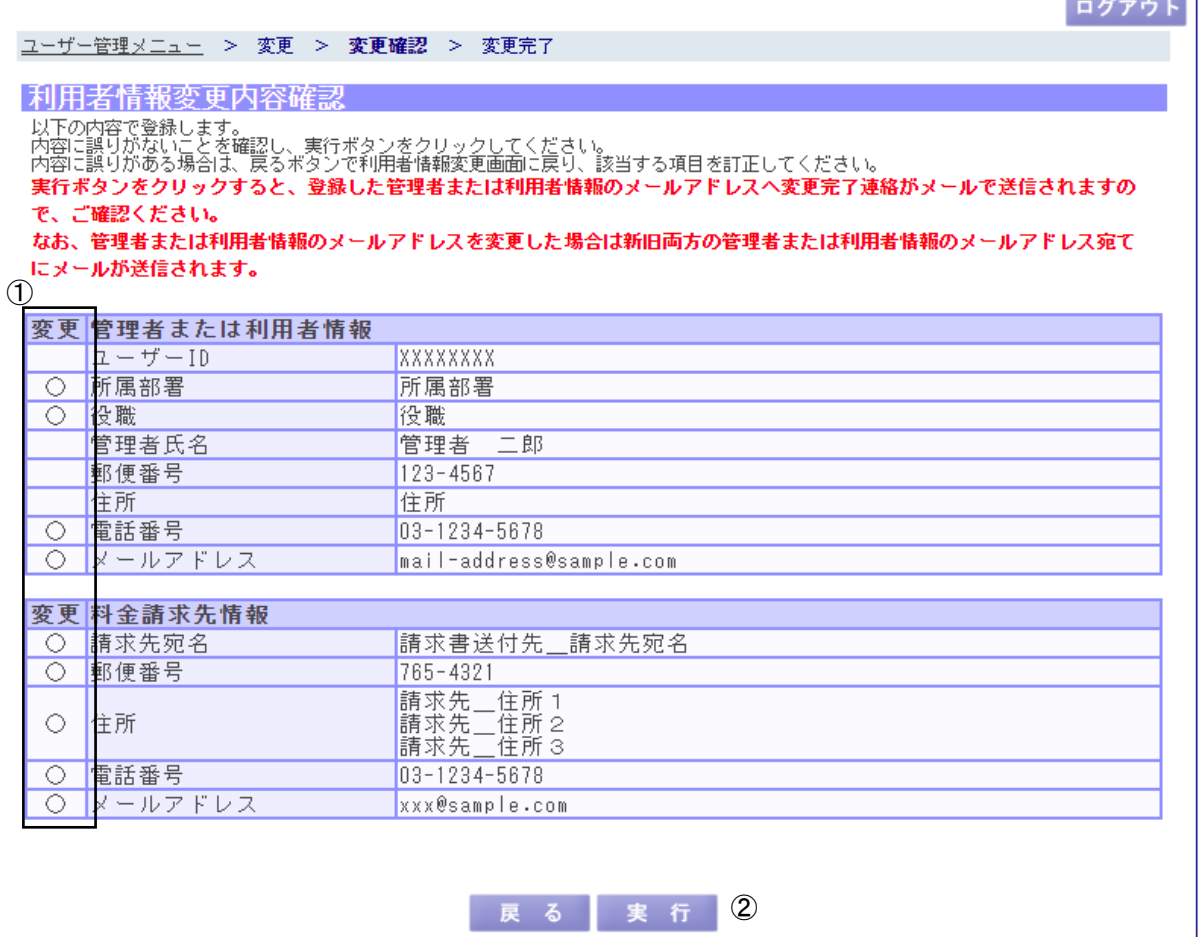

(1)機能説明

この画面では、利用者情報変更画面で変更した内容を確認し、変更処理を実行します。

画面について

① 変更:更新された項目には、各項目左側の変更欄に〇印が表示されます。

(2)操作概要

ボタンについて

② 実行ボタン:変更処理が実行され、利用者情報変更完了画面に遷移します。

(3)補足説明

 戻るボタン:利用者情報変更画面に遷移します。 ログアウトボタン:トップページに遷移します。

 「②実行ボタン」を押下すると本システムに登録されますので、当画面にて十分に変更内容 の確認を行ってください。

・利用者情報変更完了

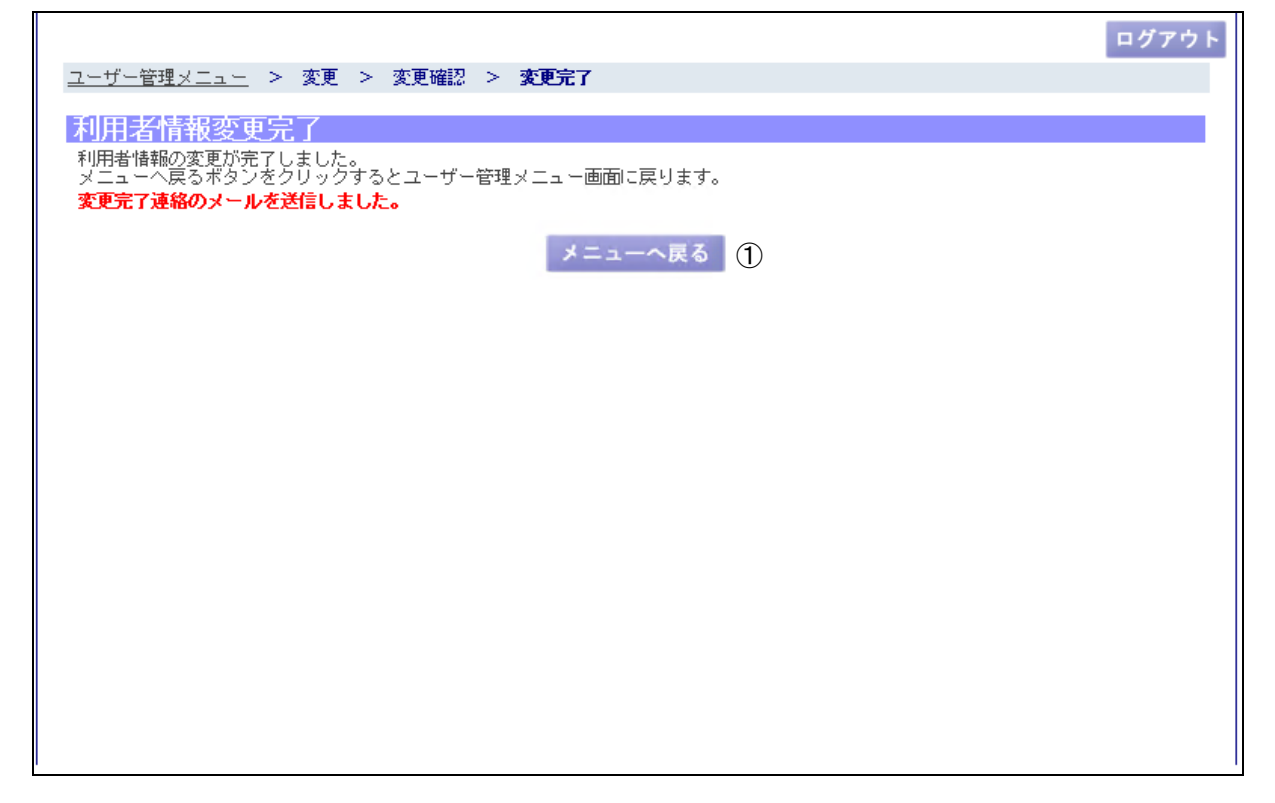

(1)機能説明

この画面では、利用者情報変更処理を正常に受け付けた旨を表示します。

(2)操作概要

ボタンについて

① メニューへ戻るボタン:ユーザー管理メニュー画面に遷移します。

(3)補足説明

ログアウトボタン:トップページに遷移します。

2.3.3 パスワード変更

 現在、ログインしている利用者のパスワードを変更する業務です。 「ユーザー管理メニュー」の「パスワード変更」を押下すると以下の画面を表示します。

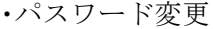

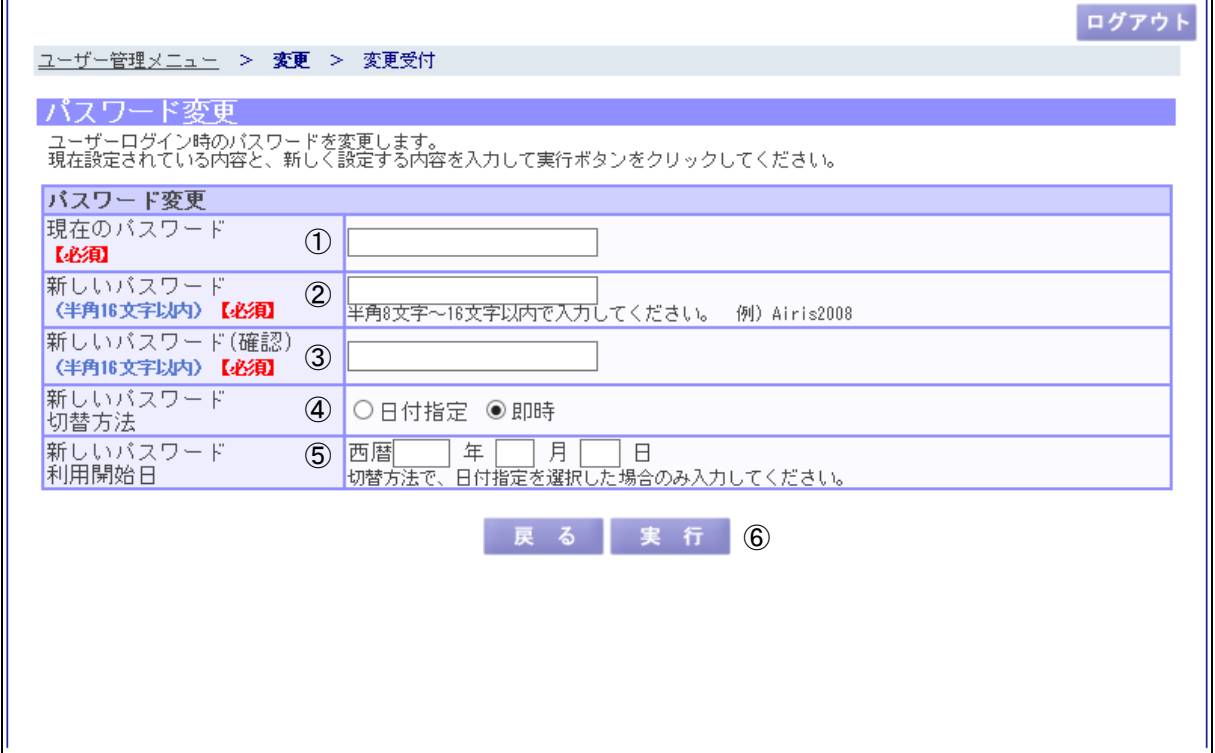

(1)機能説明

この画面では、現在、ログインしている利用者のパスワード変更を行います。

(2)操作概要

入力項目について

- ① 現在のパスワード:現在のパスワードを入力します。
- ② 新しいパスワード:変更後の新パスワードを入力します。
- ③ 新しいパスワード(確認):確認のため、変更後の新パスワードを再入力します。
- ④ 新しいパスワード切替方法:新パスワードの切替方法をラジオボタンより選択します。

日付指定:⑤で入力する日付の時点で新パスワードに切

替わります。

- 即時:当運用が完了した時点で即時に新パスワード に切替わります。
- ⑤ 新しいパスワード利用開始日:④で「日付指定」を選択した場合の新パスワード開始 日を入力します。

ボタンについて

⑥ 実行ボタン:パスワード変更処理が実行され、パスワード変更完了画面に遷移します。

(3)補足説明

 戻るボタン:ユーザー管理メニュー画面に遷移します。 ログアウトボタン:トップページに遷移します。

日時指定でパスワード変更を既に行っている場合は、予約された新しいパスワードの利用開 始日とともにその旨が赤字で表示されます。再度、パスワード変更を行うと予約内容が上書き されます。

・パスワード変更完了

 $\mathbb{R}^+$ 

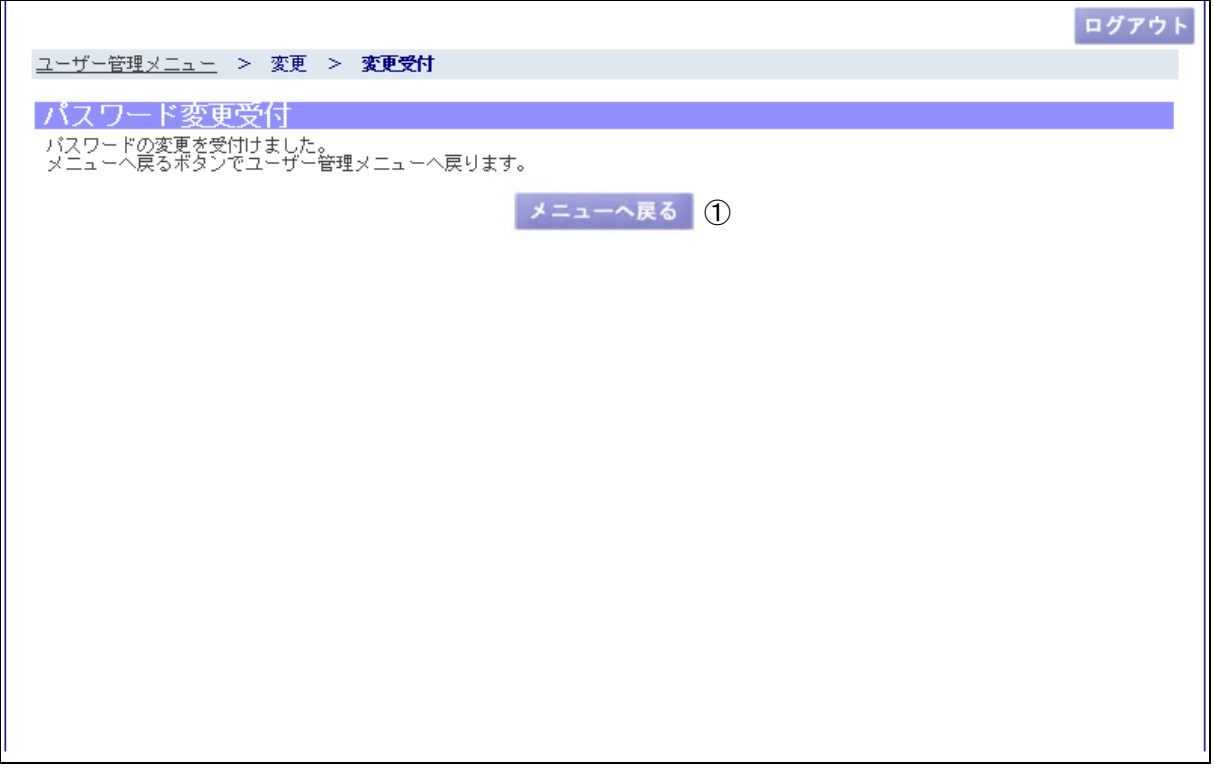

(1)機能説明

この画面では、パスワード変更処理を正常に受け付けた旨を表示します。

(2)操作概要

ボタンについて

① メニューへ戻るボタン:ユーザー管理メニュー画面に遷移します。

(3)補足説明

ログアウトボタン:トップページに遷移します。

2.3.4 キーワード変更 利用者(管理者とその配下の一般ユーザー共通)のキーワードを変更する業務です。 「ユーザー管理メニュー」の「キーワード変更」を押下すると以下の画面を表示します。

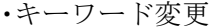

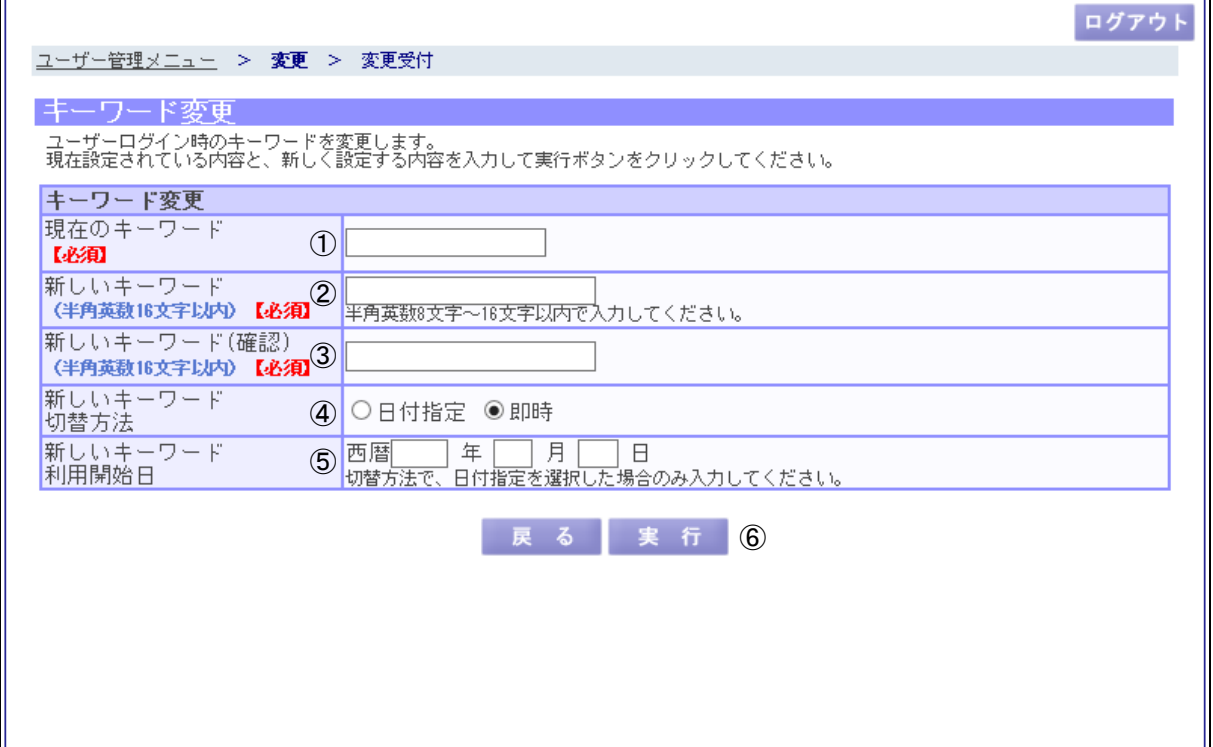

(1)機能説明

 この画面では、利用者(管理ユーザーとその配下の一般ユーザー共通)のキーワード変更を 行います。

(2)操作概要

入力項目について

- ① 現在のキーワード:現在のキーワードを入力します。
- ② 新しいキーワード:変更後の新キーワードを入力します。
- ③ 新しいキーワード(確認):確認のため、変更後の新キーワードを再入力します。
- ④ 新しいキーワード切替方法:新キーワードの切替方法をラジオボタンより選択します。
	- 日付指定:⑤で入力する日付の時点で新キーワードに切
		- 替わります。
		- 即時:当運用が完了した時点で即時に新キーワード に切替わります。
- ⑤ 新しいキーワード利用開始日:④で「日付指定」を選択した場合の新キーワード開始 日を入力します。

ボタンについて

⑥ 実行ボタン:キーワード変更処理が実行され、キーワード変更完了画面に遷移します。

(3)補足説明

 戻るボタン:ユーザー管理メニュー画面に遷移します。 ログアウトボタン:トップページに遷移します。

日時指定でキーワード変更を既に行っている場合は、予約された新しいキーワードの利用開 始日とともにその旨が赤字で表示されます。再度、日時指定を選択してキーワード変更を行う と予約内容が上書きされます。

・キーワード変更完了

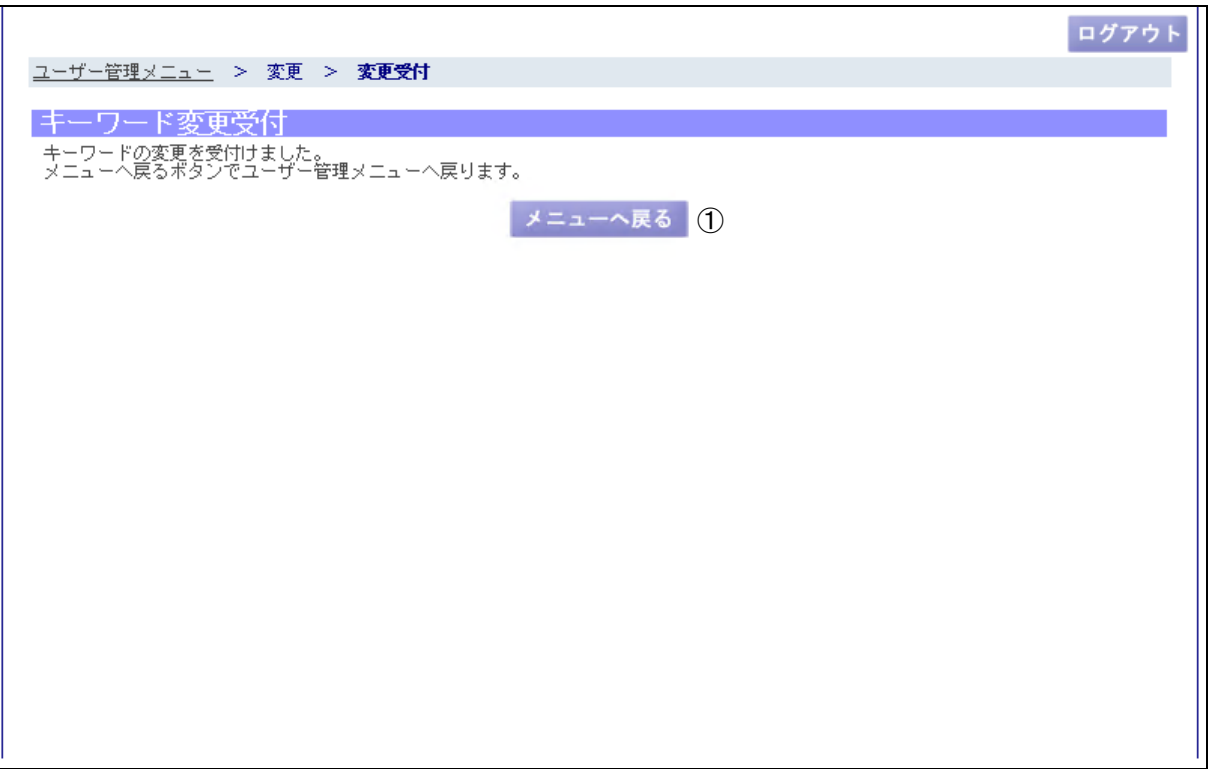

(1)機能説明

この画面では、キーワード変更処理を正常に受け付けた旨を表示します。

(2)操作概要

ボタンについて

① メニューへ戻るボタン:ユーザー管理メニュー画面に遷移します。

(3)補足説明

ログアウトボタン:トップページに遷移します。

2.4 パスワード、キーワード延長申込

利用者(管理ユーザーと個人利用者)のログインパスワード、キーワードの有効期限が切れ ている場合に、延長申込みを行う業務です。

・パスワード/キーワード延長申込

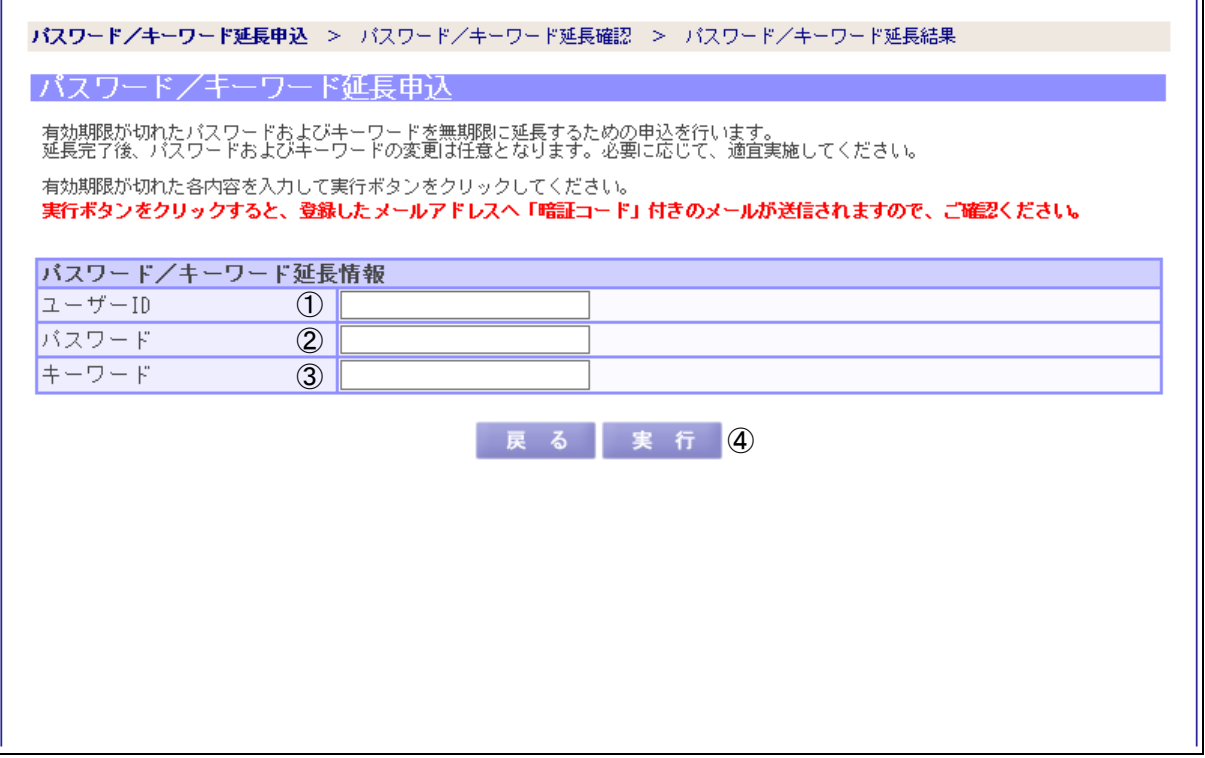

(1)機能説明

 この画面では、延長申込に必要な「暗証コード」を取得するため、利用者の認証情報を入力 します。

(2)操作概要

入力項目について

- ① ユーザーID:利用者のユーザーID を入力します。
- ② パスワード:①で入力したユーザーID に対するパスワード(有効期限が切れているも の)を入力します。
- ③ キーワード:利用者のキーワード(有効期限が切れているもの)を入力します。

ボタンについて

④ 実行ボタン:期限延長申込用の「暗証コード」が登録されている管理者のメールアド レスに送信され、パスワード/キーワード延長確認画面に遷移します。

(3)補足説明

戻るボタン:ログイン画面に遷移します。

 ユーザーID とパスワードが確認できない場合はログインエラーとなります。また、ログイン に 5 回失敗するとログイン制限がかかります。ログイン制限の解除方法は当協会までご連絡く ださい。

延長申込を行った後、再度申込を行うと予約内容が上書きされます。

・パスワード/キーワード延長確認

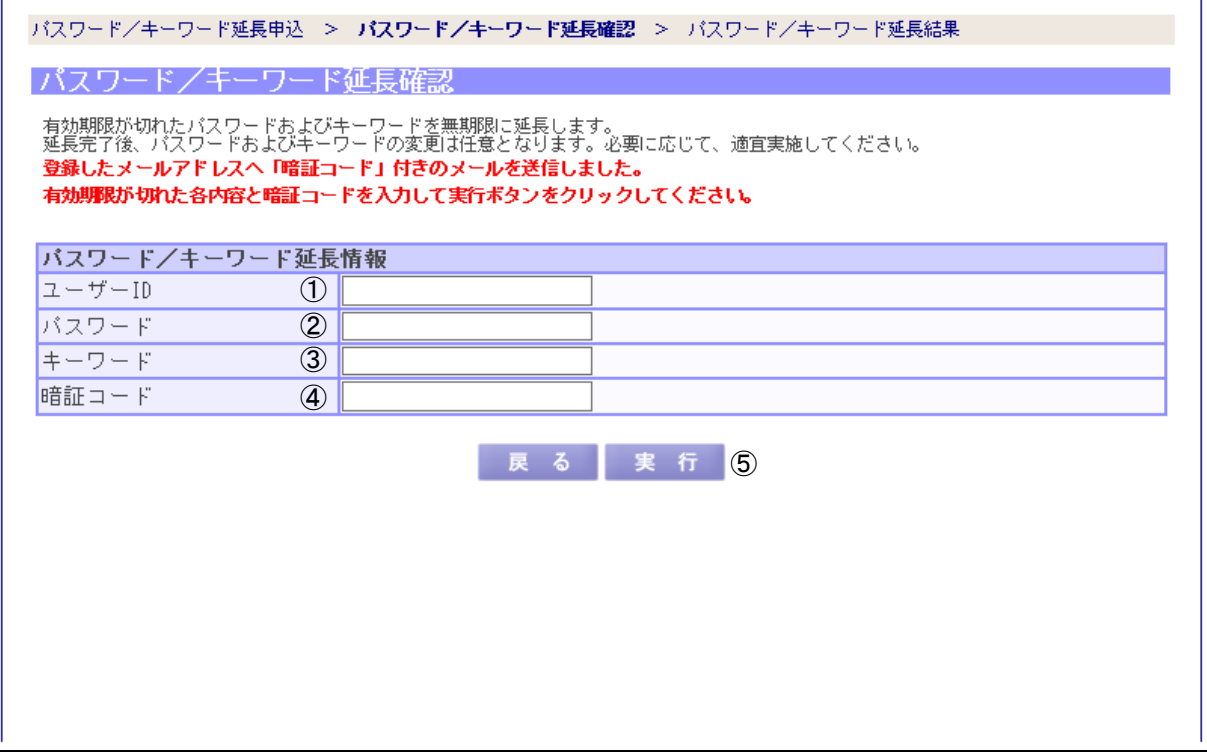

T

(1)機能説明

 この画面では、延長申込の際にメールで送付された「暗証コード」の確認を行い、パスワー ド、キーワードの有効期限を延長します。

#### (2)操作概要

入力項目について

- ① ユーザーID:利用者のユーザーID を入力します。
- ② パスワード:①で入力したユーザーID に対するパスワード(有効期限が切れているも の)を入力します。
- ③ キーワード:利用者のキーワード(有効期限が切れているもの)を入力します。
- ④ 暗証コード:メールで送付された暗証コードを入力します。

ボタンについて

⑤ 実行ボタン:認証情報及び暗証コードが正しければ、有効期限の切れているパスワー ド、キーワードの有効期限が無期限に延長され、パスワード/キーワード延 長結果画面に遷移します。

(3)補足説明

戻るボタン:パスワード/キーワード延長申込画面に遷移します。

・パスワード/キーワード延長結果

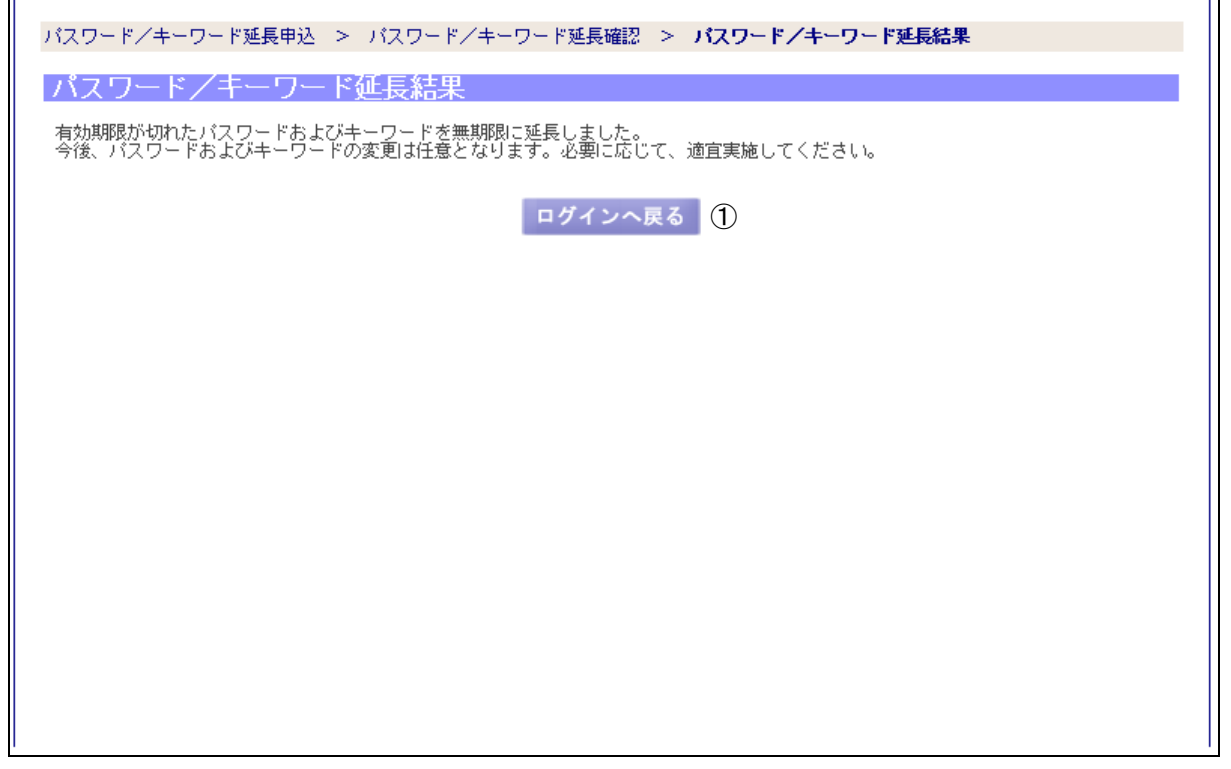

(1)機能説明

この画面では、パスワード、キーワードの有効期限延長処理を正常に受け付けた旨を表示し ます。

(2)操作概要

ボタンについて

① ログインへ戻るボタン:ログイン画面に遷移します。

(3)補足説明

 延長処理完了後、有効期限が切れたパスワードおよびキーワードは無期限に延長されます。 パスワードおよびキーワードの変更は任意となりますので、必要に応じて適宜実施してくださ い。